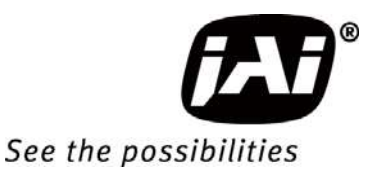

# User Manual

# *SW-8000M-PMCL*

*Monochrome Line Scan Camera*

Document Version: 1.*�* SW-8000M-PMCL\_Ver.1.*�*\_*���*.2020

Thank you for purchasing this product.

 $\bigwedge$  Be sure to read this manual before use.

This manual includes important safety precautions and instructions on how to operate the unit. Be sure to read this manual to ensure proper operation.

© 2017 JAI

## **Contents**

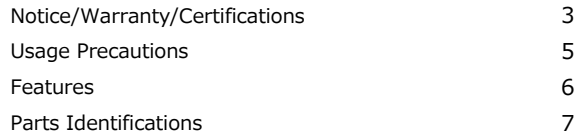

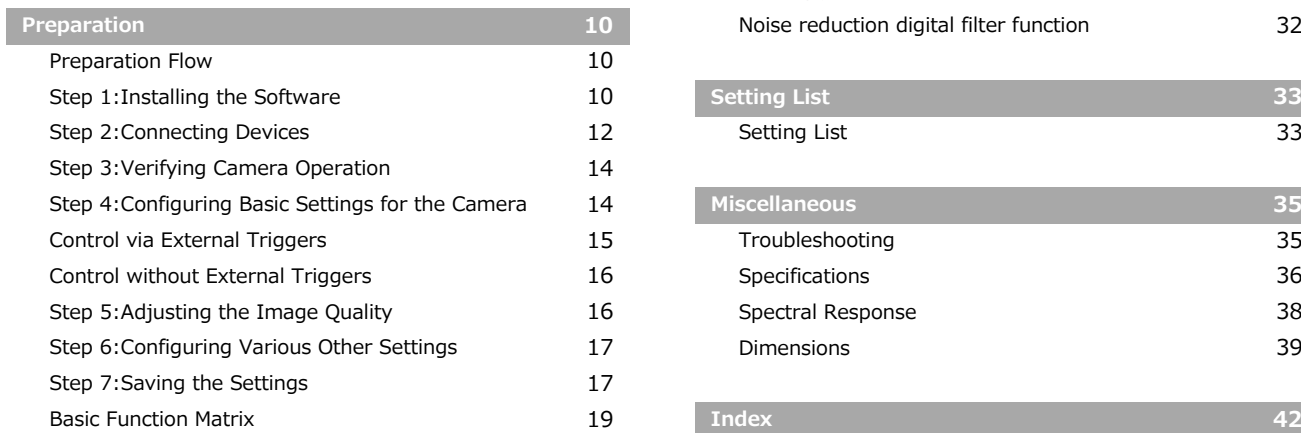

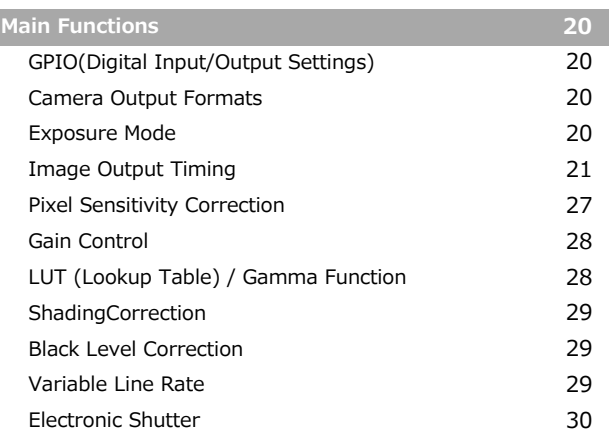

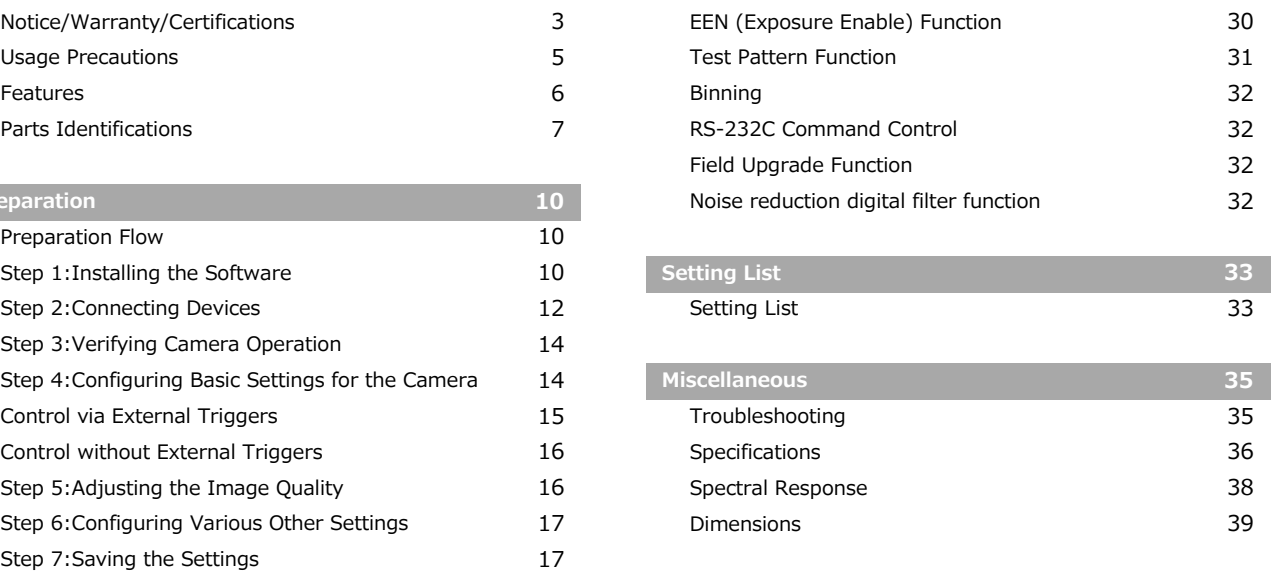

#### **Notice**

The material contained in this manual consists of information that is proprietary to JAI Ltd., Japan and may only be used by the purchasers of the product. JAI Ltd., Japan makes no warranty for the use of its product and assumes no responsibility for any errors which may appear or for damages resulting from the use of the information contained herein. JAI Ltd., Japan reserves the right to make changes without notice.

Company and product names mentioned in this manual are trademarks or registered trademarks of their respective owners.

#### **Warranty**

For information about the warranty, please contact your factory representative.

#### **Certifications**

#### **CE compliance**

As defined by the Directive 2004/108/EC of the European Parliament and of the Council, EMC (Electromagnetic compatibility), JAI Ltd., Japan declares that SW-8000M-PMCL complies with the following provisions applying to its standards.

EN 61000-6-3 (Generic emission standard part 1)

EN 61000-6-2 (Generic immunity standard part 1)

#### **FCC**

This equipment has been tested and found to comply with the limits for a Class B digital device, pursuant to Part 15 of the FCC Rules. These limits are designed to provide reasonable protection against harmful interference in a residential installation. This equipment generates, uses and can radiate radio frequency energy and, if not installed and used in accordance with the instructions, may cause harmful interference to radio communications. However, there is no guarantee that interference will not occur in a particular installation. If this equipment does cause harmful interference to radio or television reception, which can be determined by turning the equipment off and on, the user is encouraged to try to correct the interference by one or more of the following measures:

- Reorient or relocate the receiving antenna.
- Increase the separation between the equipment and receiver.
- Connect the equipment into an outlet on a circuit different from that to which the receiver is connected.
- Consult the dealer or an experienced radio/TV technician for help.

#### **Warning**

Changes or modifications to this unit not expressly approved by the party responsible for FCC compliance could void the user's authority to operate the equipment.

#### **KC**

호 : JAI Ltd., Japan )<br>기자재 명칭 :Industrial camera<br>모 \_ 델 \_ 명 :SW-8000M-PMCL : SW-8000M-PMCL 제조자 및 제조국가: JAI Ltd.,Japan / JAPAN R-REM-JAi-SW-8000M-PMCL

제조년월은 제품상자의 라벨을 참조하십시요

## Supplement

The following statement is related to the regulation on " Measures for the Administration of the control of Pollution by Electronic Information Products " , known as " China RoHS ". The table shows contained Hazardous Substances in this camera.

**15** mark shows that the environment-friendly use period of contained Hazardous Substances is 15 years.

#### 重要注意事项

#### 有毒,有害物质或元素名称及含量表

根据中华人民共和国信息产业部『电子信息产品污染控制管理办法』,本产品《 有毒,有 害物质或元素名称及含量表 》如下.

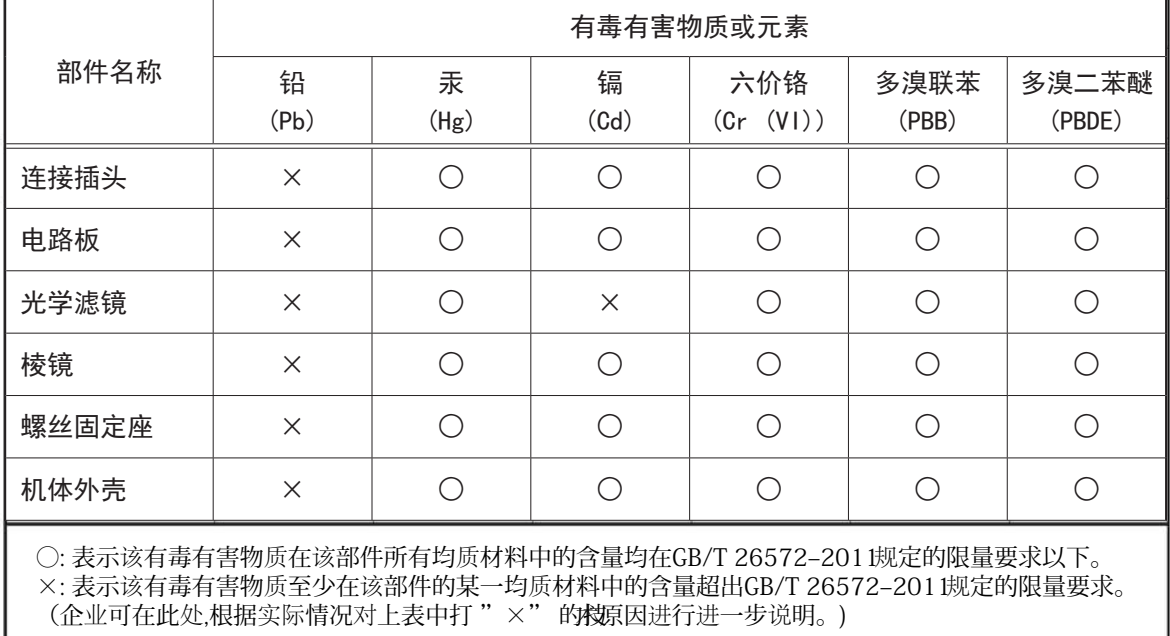

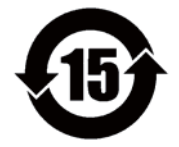

#### 环保使用期限

电子信息产品中含有的有毒有害物质或元素在正常使用的条件下不会发生外 泄或突变、电子信息产品用户使用该电子信息产品不会对环境造成严重污染 或对基人身、财产造成严重损害的期限。 数字「15」为期限15年。

## **Usage Precautions**

#### **Notes on cable configurations**

The presence of lighting equipment and television receivers nearby may result in video and audio noise. In such cases, change the cable configurations or placement.

#### **Notes on Camera Link cable connections**

Secure the locking screws on the connector manually, and do not use a driver. Do not secure the screws too tightly. Doing so may wear down the screw threads on the camera. (Tightening torque: 0.15 N·m or less)

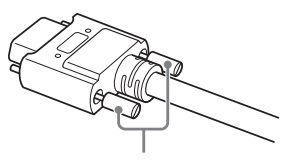

Secure manually. Do not secure too tightly.

#### **Notes on attaching the lens**

#### **Avoiding dust particles**

When attaching the lens to the camera, stray dust and other particles may adhere to the sensor surface and rear surface of the lens. Be careful of the following when attaching the lens.

- Work in a clean environment.
- Do not remove the caps from the camera and lens until immediately before you attach the lens.
- To prevent dust from adhering to surfaces, point the camera and lens downward and do not allow the lens surface to come into contact with your hands or other objects.
- Always use a blower brush to remove any dust that adheres. Never use your hands or cloth, blow with your mouth, or use other methods to remove dust.

#### **Phenomena specific to CMOS image sensors**

The following phenomena are known to occur on cameras equipped with CMOS image sensors. These do not indicate malfunctions.

• Aliasing

When shooting straight lines, stripes, and similar patterns, vertical aliasing (zigzag distortion) may appear on the monitor.

• Blooming

When strong light enters the camera, some pixels on the CMOS image sensor may receive much more light than they are designed to hold, causing the accumulated signal charge to overflow into surrounding pixels.

This "blooming" phenomenon can be seen in the image, but does not affect the operation of the camera.

• Fixed pattern noise

When shooting dark objects in high-temperature conditions, fixed pattern noise may occur throughout the entire video monitor screen.

• Defective pixels

Defective pixels (white and black pixels) of the CMOS image sensor are minimized at the factory according to shipping standards. However, as this phenomenon can be affected by the ambient temperature, camera settings (e.g., high sensitivity and long exposure), and other factors, be sure to operate within the camera's specified operating environment.

#### **Notes on exportation**

When exporting this product, please follow the export regulations of your country or region.

## **Features**

The SW-8000M-PMCL is a line scan camera equipped with a 8192-pixel CMOS linear sensor. The camera has a Camera Link clock of 84.82 MHz and is capable of high-speed scanning at up to 99.9 kHz (Line Rate). 8-bit and 10-bit video output is possible via Camera Link. Camera and external trigger settings are configured via the Camera Link interface or the 12-pin

connector.

#### **Camera Link compatible interface**

• Video outputs can be used as trigger inputs.

#### **Output formats**

You can choose from 8-bit, and 10-bit output.

#### **Variety of pre-process functions**

• LUT (Lookup Table)

Programmable control over gamma and contrast is possible.

- Gamma correction Gamma can be set to 1.0, 0.9, 0.8, 0.75, 0.65, 0.6, 0.55, 0.5, or 0.45.
- Shading correction (flat field) Non-uniformity (i.e., shading) in the amount of light generated by the lens and lighting equipment can be corrected.
- Variable line rate

By varying the line rate, the scanning speed of the camera can be matched to the feeding speed of the object, and the accumulation time can be lengthened to increase sensitivity.

#### **Connection example:**

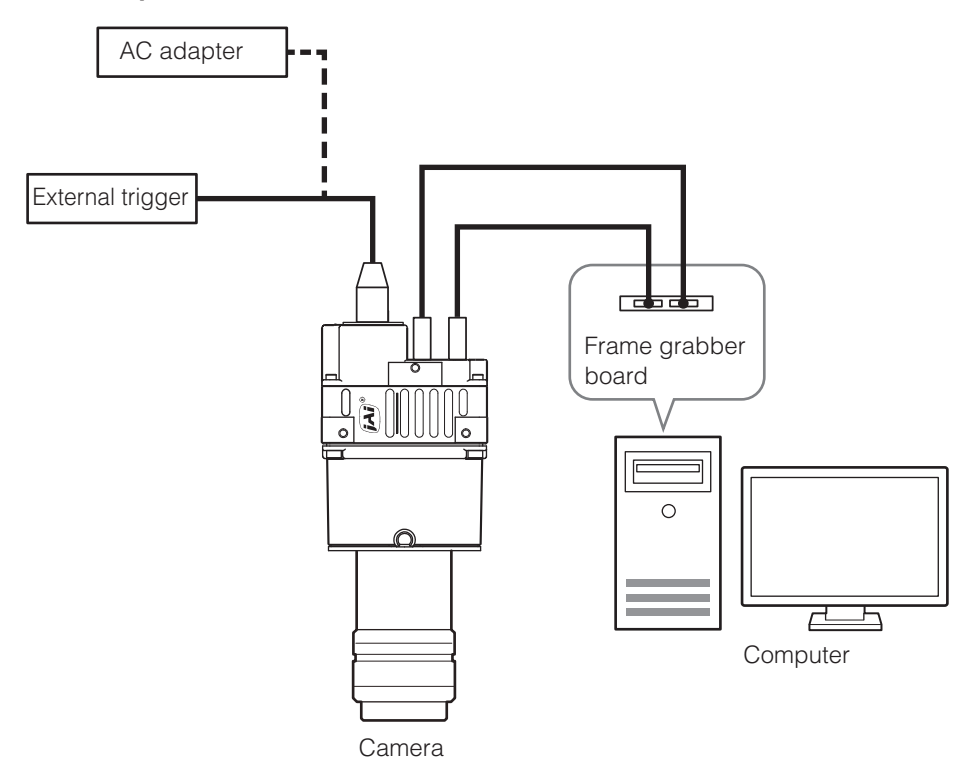

## **Parts Identification**

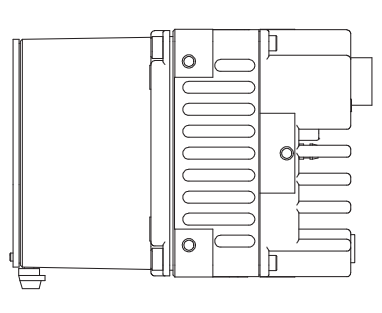

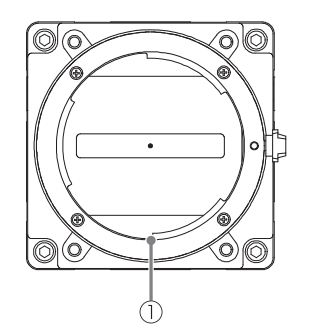

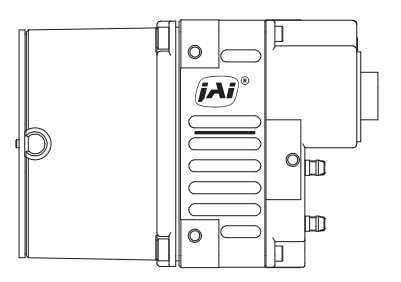

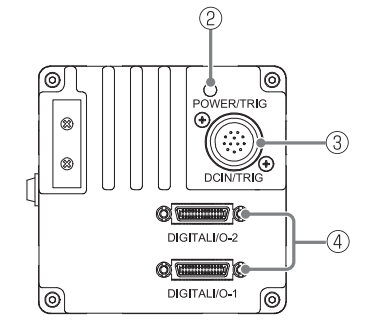

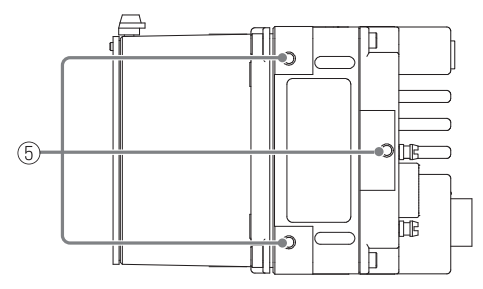

#### 1 Lens mount (M42 mount or F mount)

Mount an M42-mount lens or F-mount lens here.

- Before mounting a lens, be sure to refer to "Step 2: Connecting Devices" (page 12) and confirm the precautions for attaching a lens and the supported lens types.
- Lenses without the aperture ring on the lens side are not supported.

#### 2 POWER/TRIG LED

Indicates the power and trigger input status.

#### **LED status and camera status**

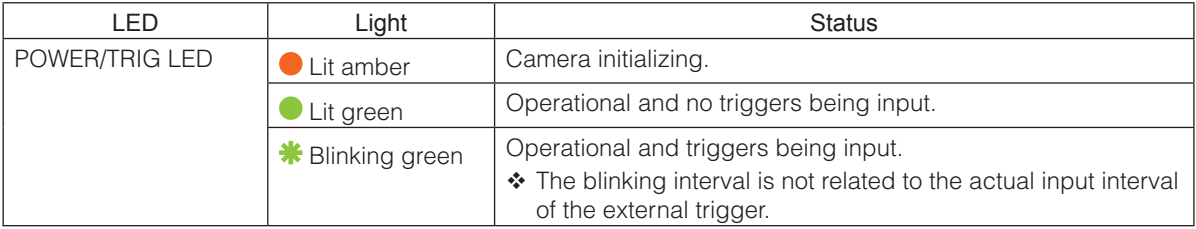

## 3 DC IN / trigger IN connector ( 12-pin round)

Connect the cable for a power supply (sold separately) or for DC IN / trigger IN here.

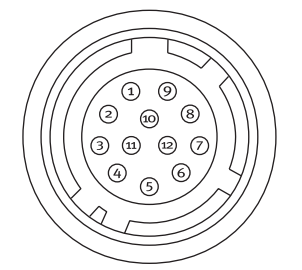

HR-10A-10R-12PB (71) (Hirose Electric or equivalent)

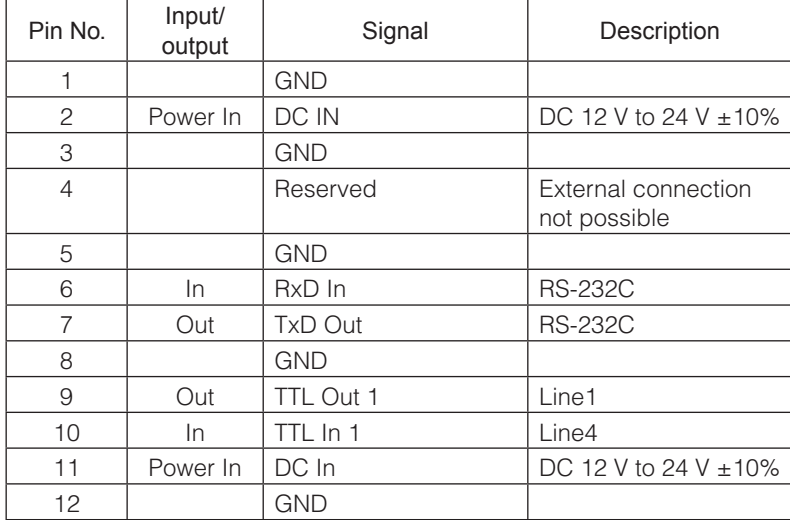

#### **Caution**

The DC IN / trigger IN connector or the CC1 of the DIGITAL I/O 1 video output connector will be used for external trigger inputs. You can switch which of these two are used via a command.

#### **Compatible connectors**

Camera side: HR10A-10R-12PB (71) (Hirose Electric or equivalent) Cable side: HR-10A-10P-12S (plug) (Hirose Electric or equivalent)

4 DIGITAL I/O 1 and DIGITAL I/O 2 video output connectors Connect a Cable Link compatible cable here.

#### **Connector 1 (used during Base, Medium, Full, 8/10 bit output)**

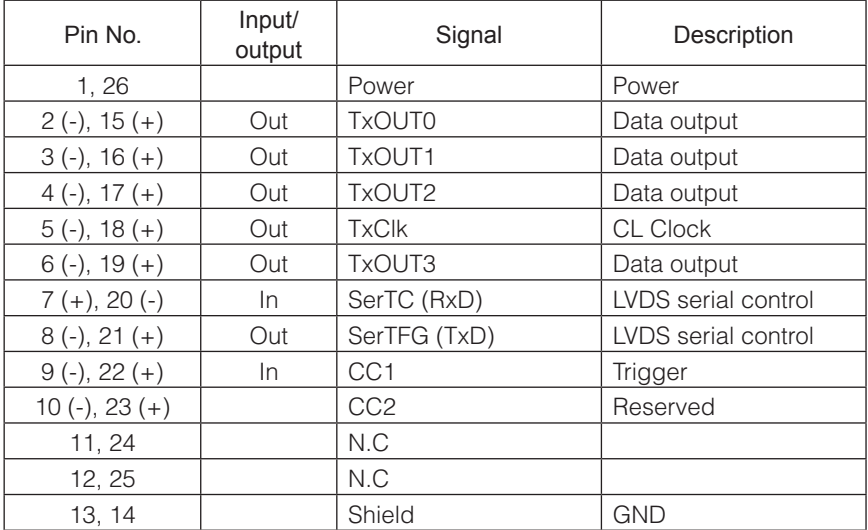

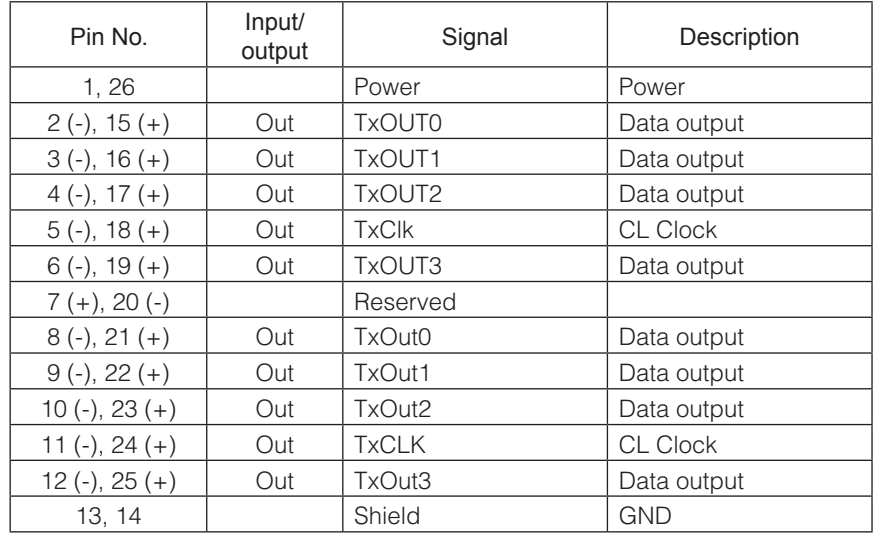

#### **Connector 2 (used during Medium, Full, 8/10 bit output)**

#### **Compatible connectors / cable assembly**

Camera side: HDR-EC26FYTG2-SL+ (HONDA) Cable: SDR connector cable for PoCL

- Compatible cable length is 0.5 to 10 m.
- \* The cable length at which communication will be possible will be limited when using a cable that is not compatible with Camera Link, a small diameter type cable or a high flex type cable.

#### 5 Camera locking screw holes (M3, 5 mm depth)

Use this to connect the camera to the system.

## **Preparation**

## **Preparation Flow**

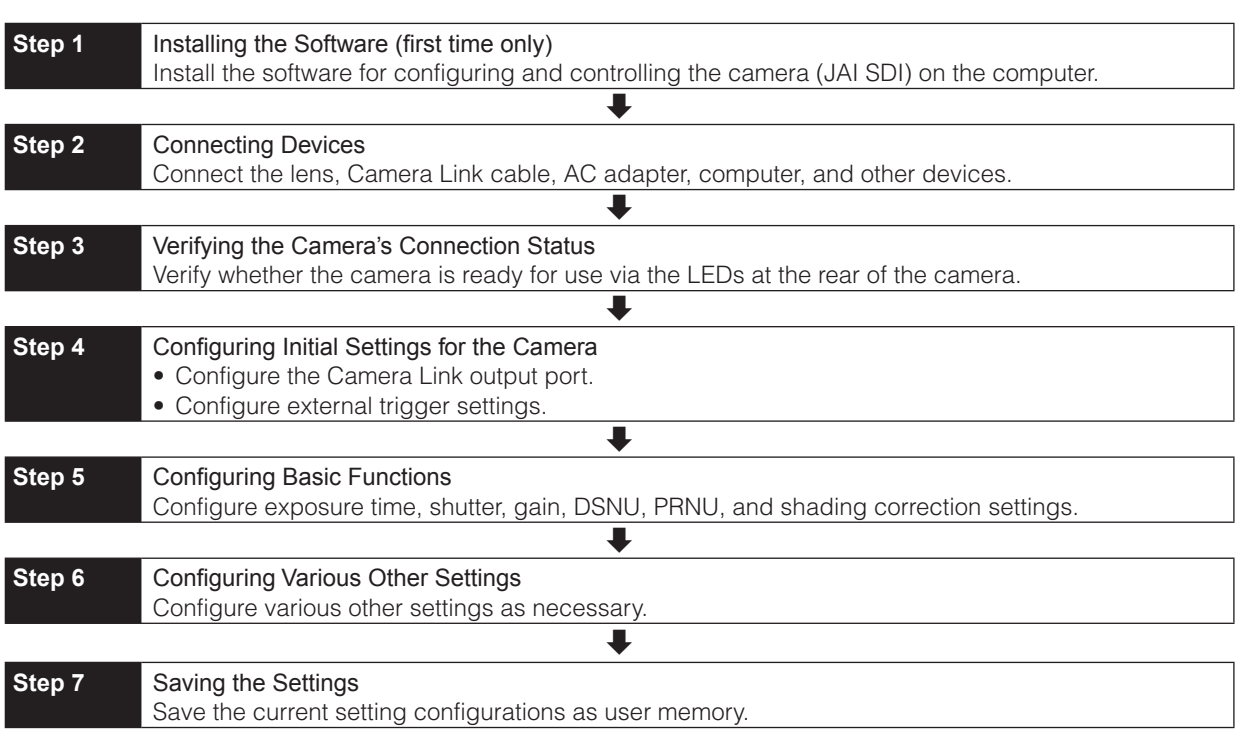

## **Step 1: Installing the Software (first time only)**

When using the camera for the first time, install the software for configuring and controlling the camera ( JAI SDK) on the computer.

When you install JAI SDK, JAI Camera Control Tool will also be installed.

**1** Download the "JAI - Getting Started Guide" and JAI SDK from the JAI website.

URL http://www.jai.com/jp/camerasolutions/download/software

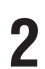

**2** Refer to the "JAI - Getting Started Guide," and install JAI SDK on the computer.

The computer will restart when installation is complete.

#### **Note**

When the JAI SDK is installed, a camera driver for the interface is also part of the default installation. This Vision Filter Driver is added to every NIC/port on the host computer. As the driver is also added to the NIC/ port for Internet connection, it may affect Internet access speed on some systems. If you think your Internet speed is affected, configure the following settings to disable the filter driver on that port.

 $\bigcirc$  Open [Control Panel]  $\rightarrow$  [Network and Internet]  $\rightarrow$  [Connect to a network], and right-click the port used for Internet connection to open the properties dialog box.

<sup>2</sup> Clear the [JAI GigE Vision Filter Driver] checkbox, and save.

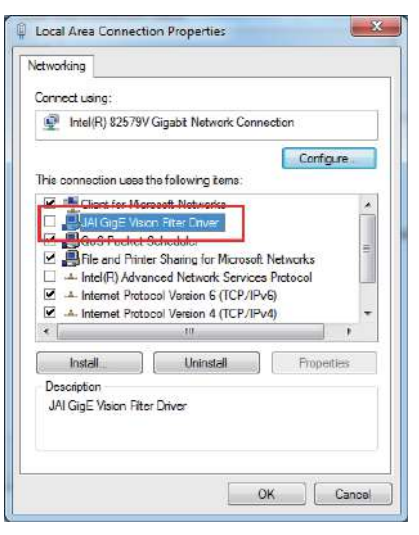

## **3** Verify the settings for using Camera Link.

The SW-8000M-PMCL supports GenIcam and Gen-CP. Check the following settings when controlling the camera via JAI SDK.

#### **Checking the frame grabber board's settings**

Settings must be configured on the frame grabber board to enable Gen-CP support. For details, refer to the operating instructions for each board.

#### **Checking JAI SDK's settings**

**u** Start JAI Control Tool, and click the  $\omega$  (Settings) icon at the top right.

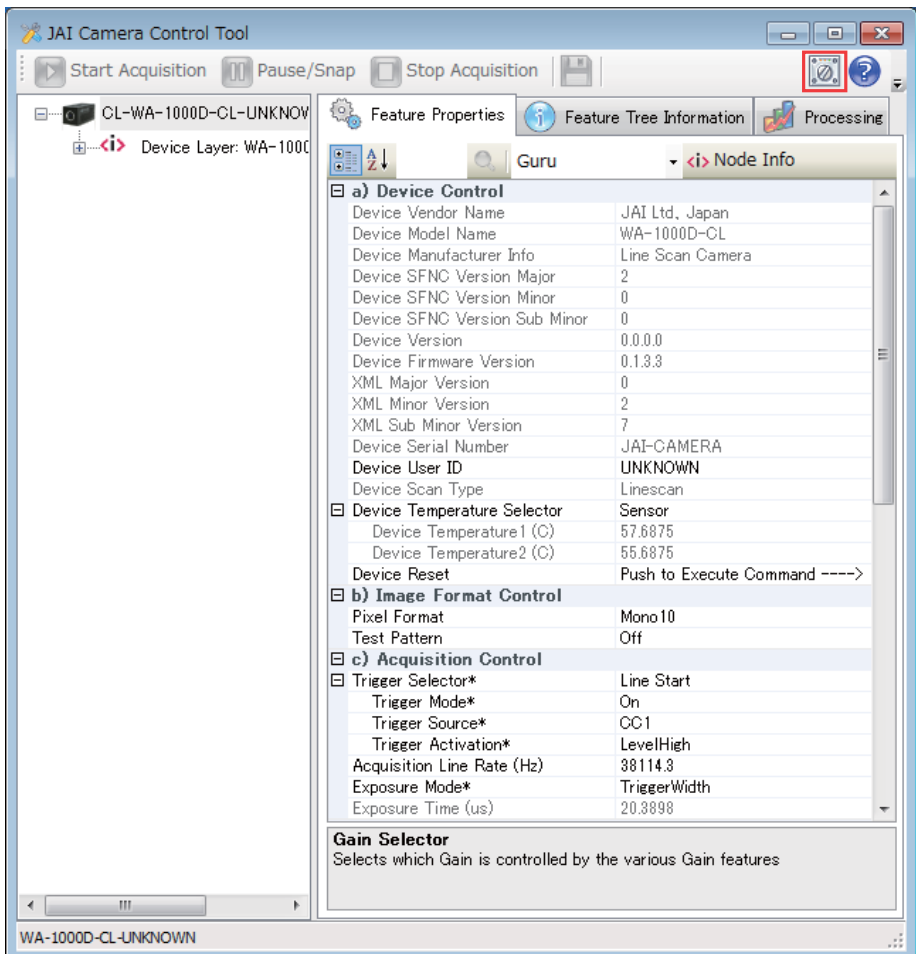

<sup>2</sup> Check that the [JAI\_GenCP\_Camera\_Link] and [Camera Link Transport Layer] settings are configured as follows.

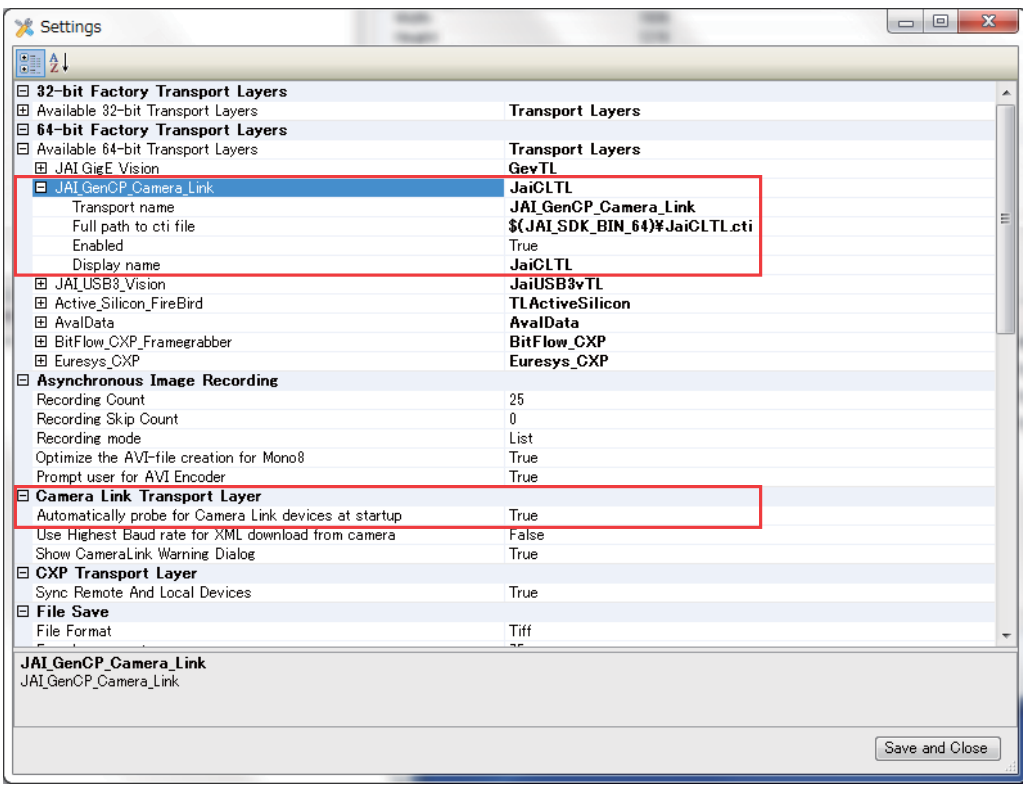

## **Step 2: Connecting Devices**

Connect the lens, Camera Link cable, AC adapter, and other necessary devices. Attach the lens in a clean environment to prevent dust from adhering to the unit.

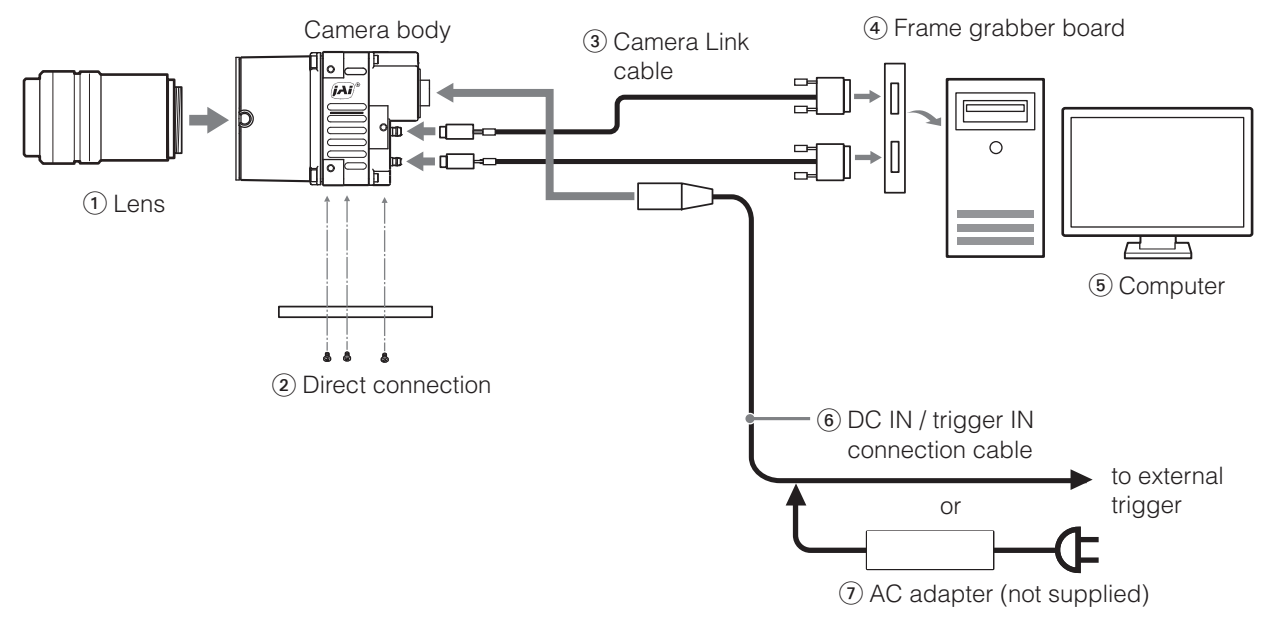

#### 1 Lens

Attach an M42-mount lens or F-mount lens.

#### **Caution**

The maximum performance of the camera may not be realized depending on the lens.

#### **Note**

The following formula can be used to estimate the focal length.

focal length =  $WD/(1 + W/w)$ 

WD: Working distance (distance between lens and object) W: Width of object w: Width of sensor 30.72 mm on this camera.

#### 2 Direct connection

When mounting the camera directly to another device, for example, use screws that match the camera locking screw holes on the camera. (M4, 6 mm depth) Use the supplied screws to attach the tripod adapter plate.

#### **Caution**

For heavy lenses, be sure to support the lens itself. Do not use configurations in which its weight is supported by the camera.

#### 3 Camera Link cable

Connect the Camera Link cables to the DIGITAL I/O 1 and DIGITAL I/O 2 video output connectors.

- Use Cable Link compatible cables.
- Refer to the specifications of the cable for details on its bend radius.
- For details on the cable, see "4 DIGITAL I/O 1 and DIGITAL I/O 2 video output connectors" (page 8).

#### **Caution**

Secure the locking screws on the connector manually, and do not use a driver. Do not secure the screws too tightly. Doing so may wear down the screw threads on the camera. (Tightening torque:  $0.291 \pm 0.049$  N·m or less)

#### **Caution**

When supplying power from the camera link cable, If only DIDITAL I / O 1 is connected, it may not operate correctly when the operating load is high. Supply power from both DIGITAL I / O 1 and DIGITAL I / O 2.

#### 4 Frame grabber board

Refer to the operating instructions of the frame grabber board, and configure settings on the computer as necessary.

#### 5 Computer

Use a computer that meets the requirements of your frame grabber board.

#### 6 DC IN / trigger IN connection cable

#### 7 AC adapter (if necessary)

Connect the AC adapter and the round connector of the connection cable to the DC IN / trigger IN connector on the camera.

## **Step 3: Verifying the Camera Connection Status**

When the necessary devices are connected and power is supplied to the camera, the POWER/TRIG LED at the rear of the camera lights amber, and initialization of the camera starts. When initialization is complete, the POWER/TRIG LED lights green.

Verify whether power is being supplied to the camera and whether the camera is operational by checking the rear LED.

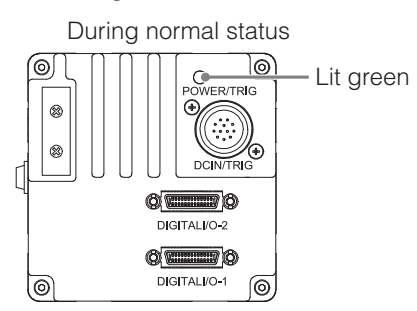

 For details on how to read the LED, see "LED status and camera status" (page 7) in the "Parts Identification" section.

**Note**

If the POWER/TRIG LED does not switch to green within minutes of supplying power, check the DC IN/TRIG cable, the Camera Link cable and other connections.

## **Step 4: Configuring Basic Settings for the Camera**

Start Control Tool, connect the camera to the frame grabber board, and configure initial settings for the output format.

#### **Connecting the Camera to the Control Tool**

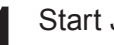

**1** Start JAI Control Tool.

Cameras connected to the frame grabber board are detected, and a window appears. If they do not appear, right-click inside the window and select [Search for Cameras].

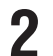

**2** Select the camera you want to configure.

**3** Check that the settings of the selected camera are displayed.

#### **Configuring the Output Format**

Configure the pixel format for images.

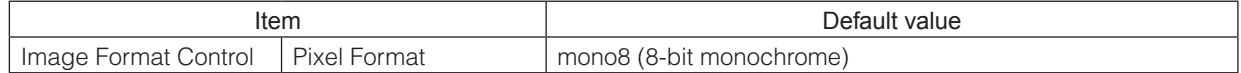

## **Control via External Triggers**

#### **When Controlling the Exposure Time Using Specified Exposure Times**

Configure the settings as follows.

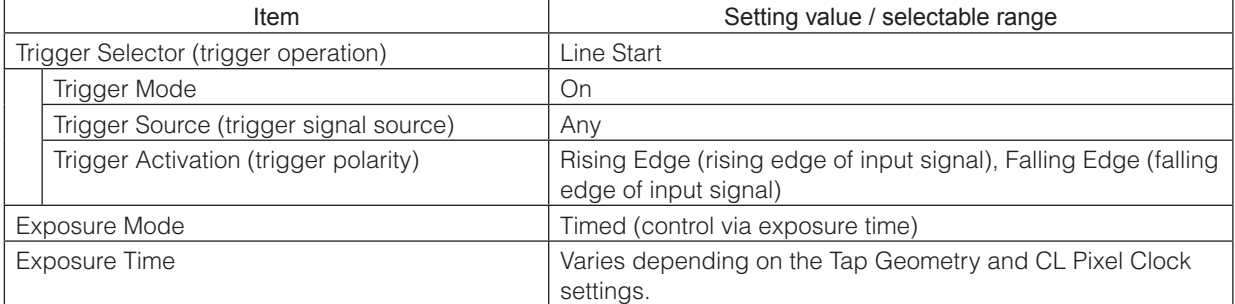

**1** Set [Exposure Mode] to [Timed].

([Timed] is the default setting.)

**2** Specify the exposure time in [Exposure Time].

**3** Set [Trigger Mode] to [On].

**4** If necessary, change the [Trigger Source], and [Trigger Activation] settings.

#### **When Controlling the Exposure Time Using the Pulse Width of the Trigger Input Signal**

Configure the settings as follows.

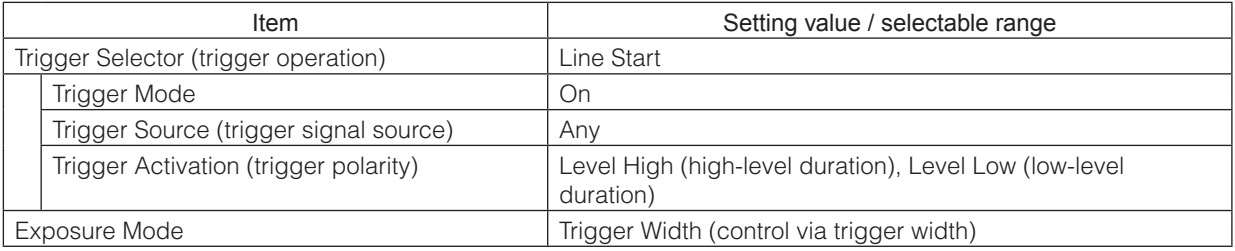

**1** Set [Trigger Mode] to [On] .

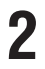

**2** Set [Exposure Mode] to [Trigger Width] .

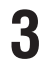

**3** If necessary, change the [Trigger Source] and [Trigger Activation] settings.

## **Control Without External Triggers**

#### **When Controlling the Exposure Time Using Specified Exposure Times**

Configure the settings as follows.

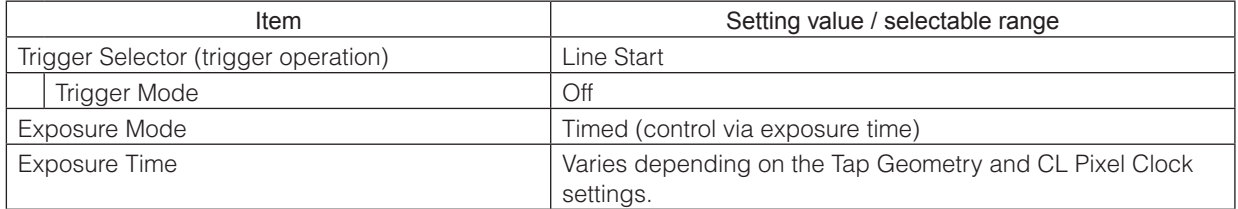

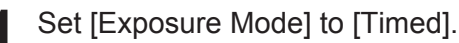

([Timed] is the default setting.)

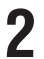

**2** Set [Trigger Mode] to [On].

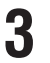

**3** Specify a line period slower than the exposure time in [Acquisition Line rate].

**4** Specify the exposure time in [Exposure Time].

#### **When Not Controlling the Exposure Time**

Configure the settings as follows.

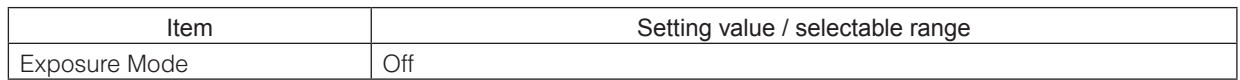

The exposure will be performed with an exposure time equal to Line Period minus 3.8 µs.

## **Step 5: Adjusting the Image Quality**

To maximize the performance of the camera, configure its basic function in the following order. \* For details on this setting, "Variable Line Rate" (page 33) and "Electronic Shutter" (page 34). The exposure times and line rates that can be set will vary depending on the CL clock and Tap Geometry settings for Camera Link.

#### **1** Configure the gain.

❖ For details on this setting, see "Gain Control" (page 31).

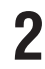

#### **2** Configure the exposure time.

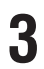

#### **3** Perform DSNU calibration.

❖ The camera is equipped with a DSNU correction function. The function allows you to reduce DSNU generated by the sensor. To use the function, calibration must be performed within the camera and correction data must be created beforehand.

#### **Procedure**

- **O** Close the lens aperture.
- **2** Set [Pixel Black Correct] to [User].
- **@** Execute [Pixel Black Direct], and perform calibration.

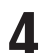

#### **4** Perform PRNU calibration.

❖ The camera is equipped with a PRNU correction function. The function allows you to reduce PRNU generated by the sensor. To use the function, calibration must be performed within the camera and correction data must be created beforehand.

#### **Procedure**

- $\bullet$  Make the signal output level as flat as possible within a range of 50% to 95%.
- 2 Set [Pixel Gain Correct] to [User].
- **8** Execute [Pixel Gain Direct], and perform calibration.

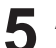

#### Adjust the black level.

❖ Open [Analog Control], and specify the black level in [Black Level] under [Black Level Selector].

### **Step 6: Configuring Various Other Settings**

- See "Settings List" (page 37), and configure settings as necessary.
- \* We recommend performing DSNU and PRNU calibration again whenever the line rate setting is changed significantly.

### **Step 7: Saving the Settings**

The setting values configured in Control Tool will be deleted when the camera is turned off. By storing current setting values to user memory, you can load and recall them whenever necessary. You can save up to three sets of user memory settings (User 1 Data to User 3 Data).

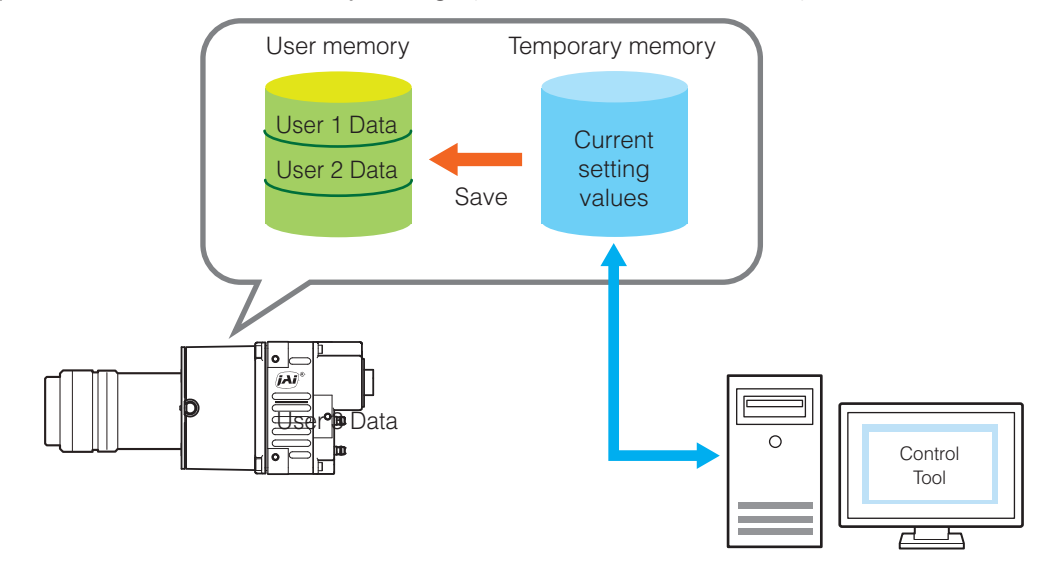

#### **Note**

The setting values are not saved to the computer (Control Tool).

#### ■ **To save user settings**

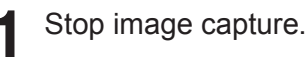

**2** Expand [User Set Control] and select the save destination ([User Set1] to [User Set3]) in [User Set Selector].

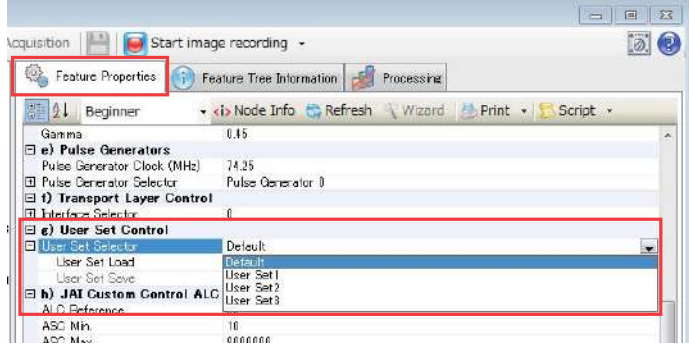

#### **Note**

The factory default setting values are stored in [Default] and cannot be overwritten.

#### **Caution**

Settings can only be saved when image capture on the camera is stopped.

**3** Select [User Set Save], and click [Execute 'User Set Save' Command].

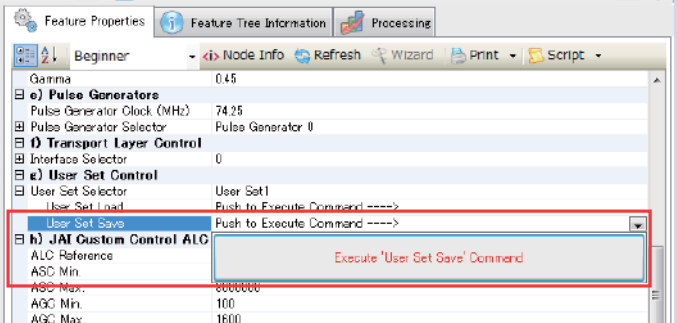

The current setting values are saved as user settings.

#### ■ **To load user settings**

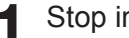

**1** Stop image capture.

User settings can only be loaded when image capture on the camera is stopped.

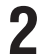

**2** Select the settings to load (Default, and User Set1 to User Set3) in [User Set Selector].

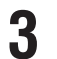

**3** Select [User Set Load], and click [Execute 'User Set Load' Command]. The selected user settings are loaded.

The next time the unit is started up, the settings selected in [User Set Selector] will be loaded automatically.

## **Basic Function Matrix**

## **Valid Input/Output Combinations**

The following signals can be used as sources for each output destination (Trigger Selector).

The combinations of source signals and output destinations are indicated in the following.

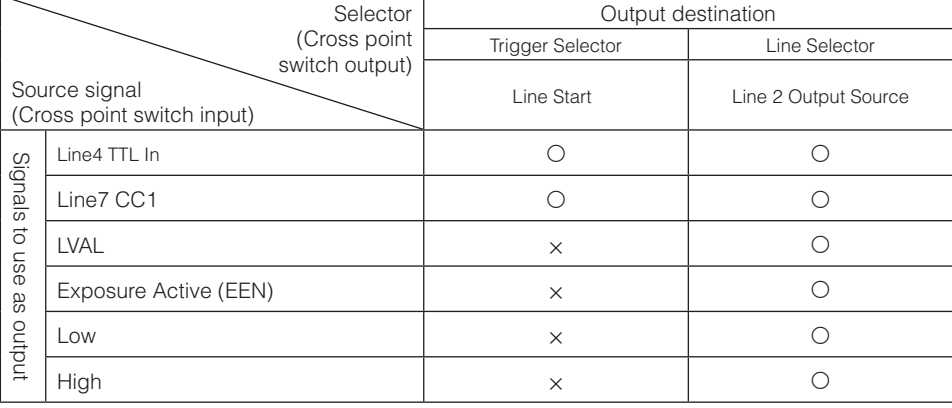

## **Main Functions**

## **GPIO (Digital Input/Output Settings)**

The unit can input/output the following signals to and from external input/output connectors.

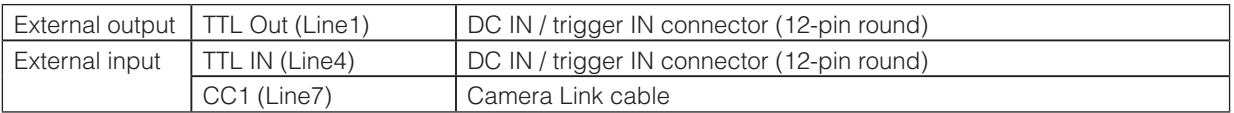

These signals can be used as triggers and other necessary signals within the camera or as signals output from the camera to the system, such as those used for lighting equipment control.

Signals are selected as follows.

- When using external signals or the signals of each GPIO module as trigger signals: Select in [Trigger Selector] > [Trigger Source].
- When selecting the signals to use for external outputs: Select in [Line Selector] > [Line Source].

## **Camera Output Formats**

The SW-8000M-PMCL supports a variety of output formats.

The supported tap geometries are as follows.

The tap geometry settings on the camera side and the frame grabber board side must match. For details on frame grabber board settings, refer to the instruction manual of the board.

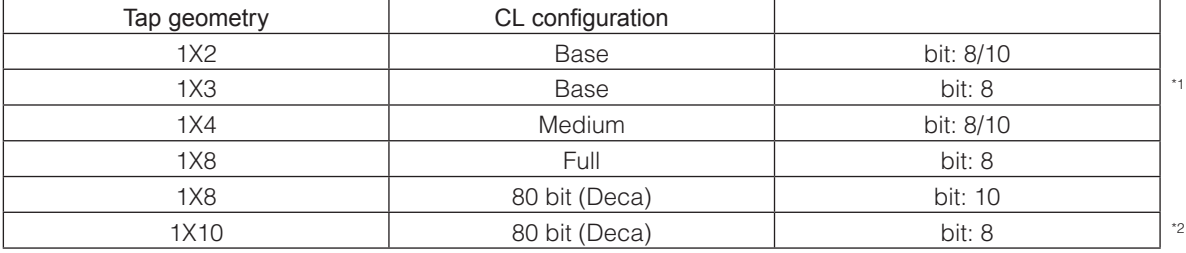

\*1 Effective pixels are restricted to 8184.

\*2 Effective pixels are restricted to 8180.

#### ■ Cable length reference

The Camera Link cable length is 10 m or less. The length of cable is 3 m or less when use CL Pixel Clock 84.82MHz, Tap Geometry 1x10. \*3

\*3 The length of cable you can use will also vary depending on type and maker.

### **Exposure Mode**

The following operation modes are available on the camera.

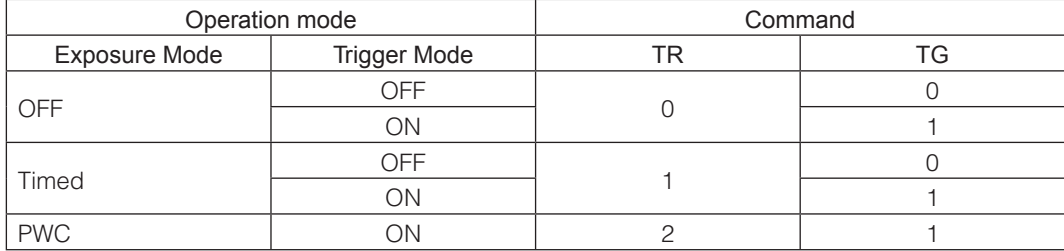

For details on operation mode and function combinations, see "Basic Function Matrix" (page 19).

## **Image Output Timing**

#### ■**Trigger Control**

The camera allows Line Start trigger controls to be performed via external trigger signals.

The Line Start trigger allows exposure control via the trigger signal inputs.

\* The settings for exposure control and triggers are related to each other. Be sure to configure the settings described in "Connecting to the Camera to Control Tool" (page 14).

#### **Shortest Repetition Period for Triggers**

#### **Trigger Mode ON, full resolution**

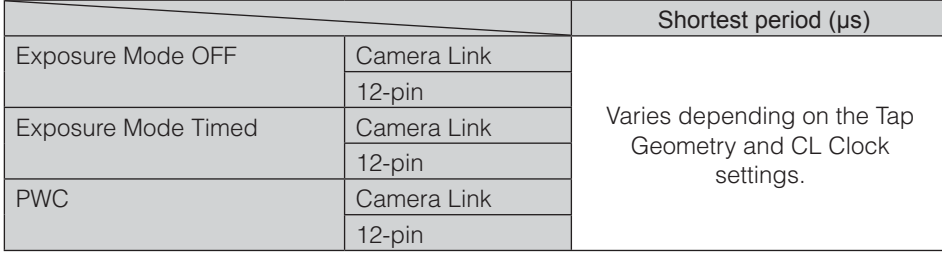

#### **Shortest Trigger Pulse Width**

#### **Trigger Mode ON**

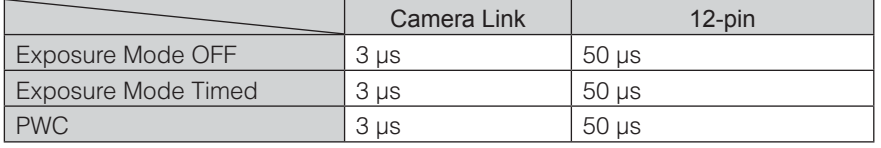

#### **■ When [ExposureMode] is [Off]**

• **Line Start Trigger : Off** 

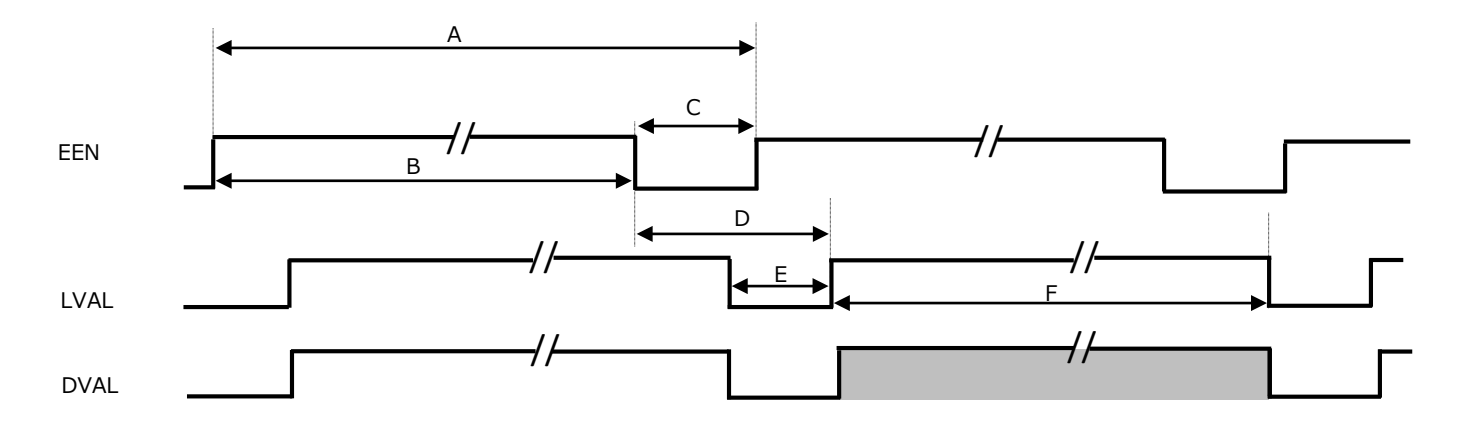

#### • **Common to [Binning Off] and [Vertical Binning On]**

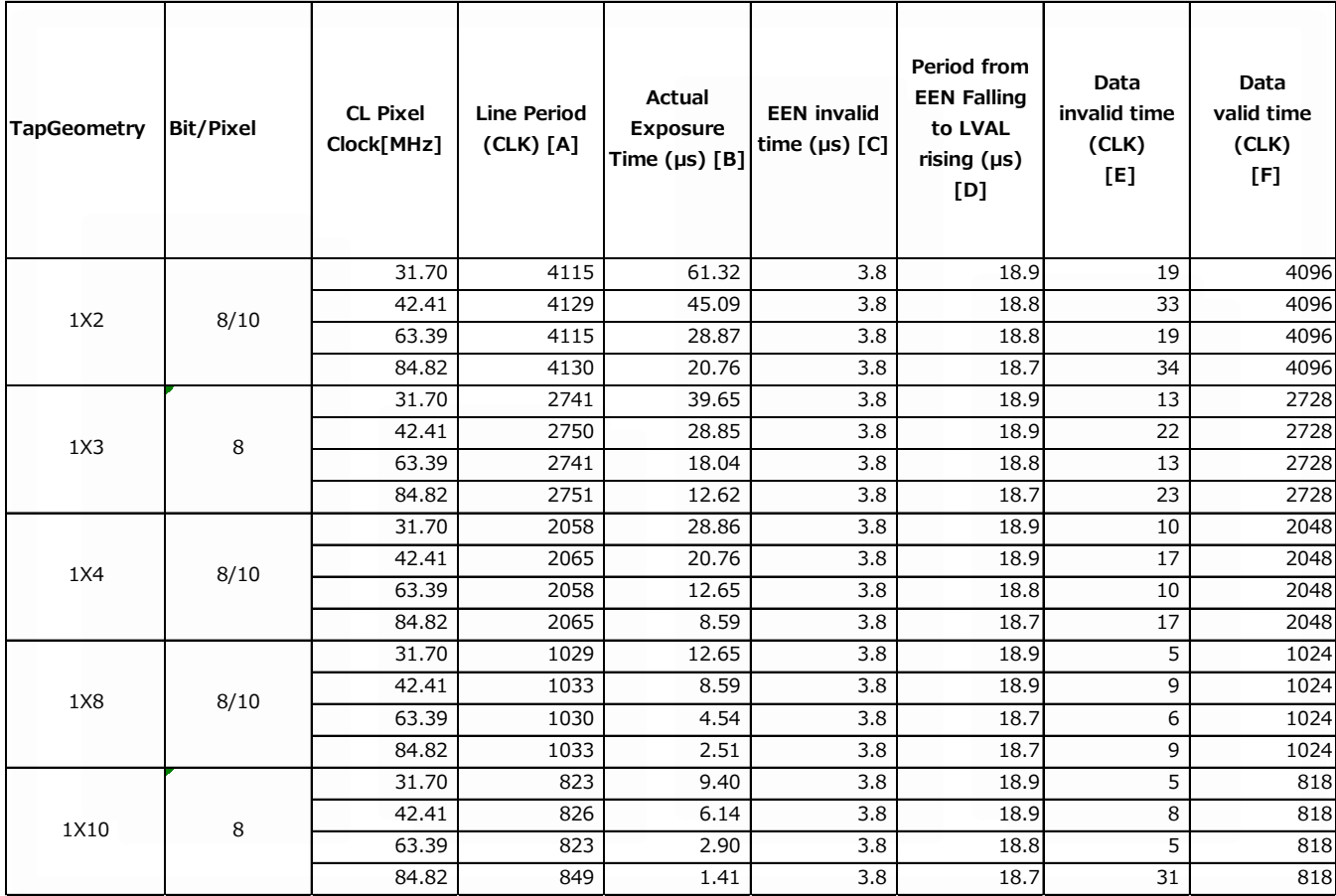

\*) CL Pixel Clock [MHz] and time of 1Clock.

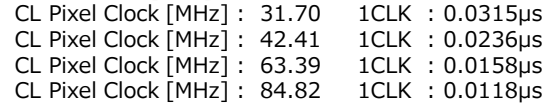

#### **■ When [ExposureMode] is [Off]**

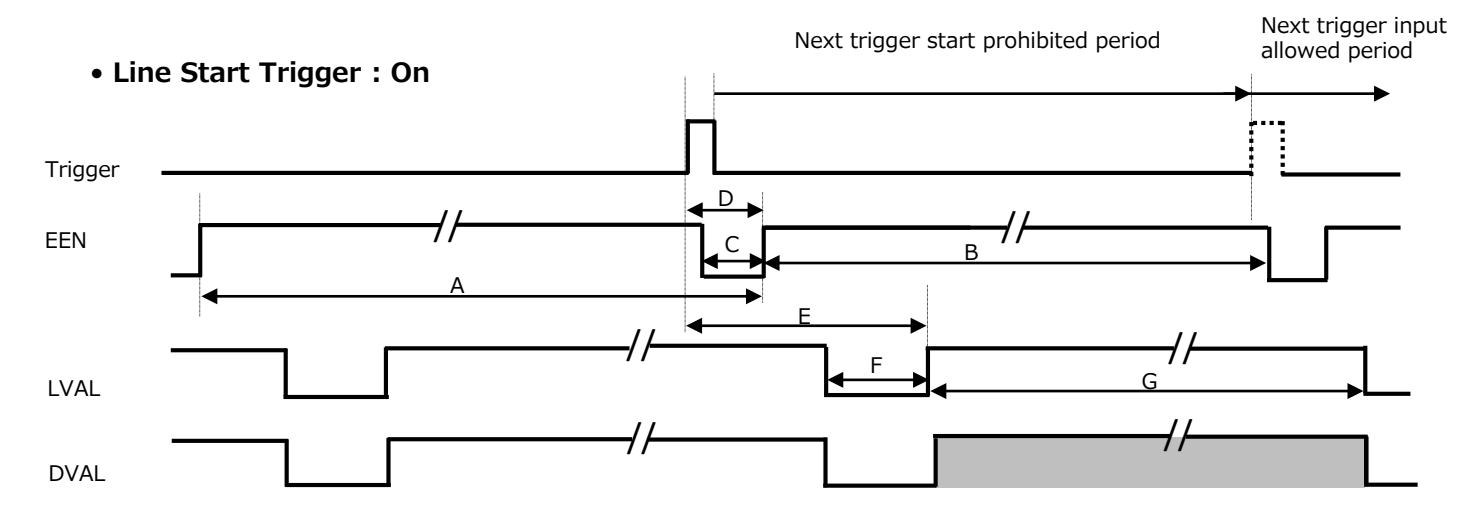

#### • **Common to** [**Binning Off] and [Vertical Binning On]**

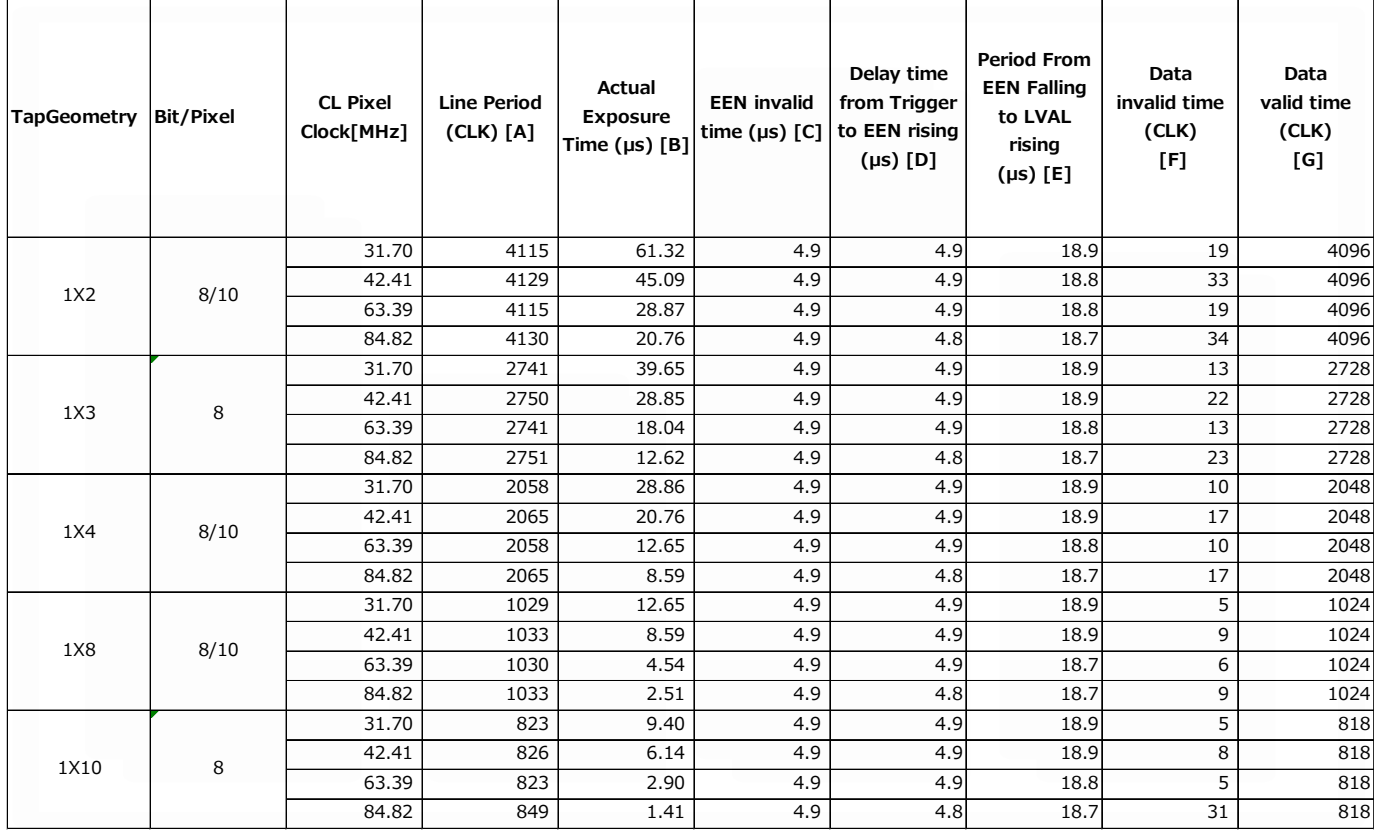

\*) About CL Pixel Clock [MHz] and time of 1 Clock. CL Pixel Clock [MHz] : 31.70 1CLK : 0.0315μs CL Pixel Clock [MHz] : 42.41 1CLK : 0.0236μs CL Pixel Clock [MHz] : 63.39 1CLK : 0.0158μs CL Pixel Clock [MHz] : 84.82 1CLK : 0.0118μs

#### **■ When [ExposureMode] is [Timed]**

• **Line Start Trigger : Off Shutter select mode** 

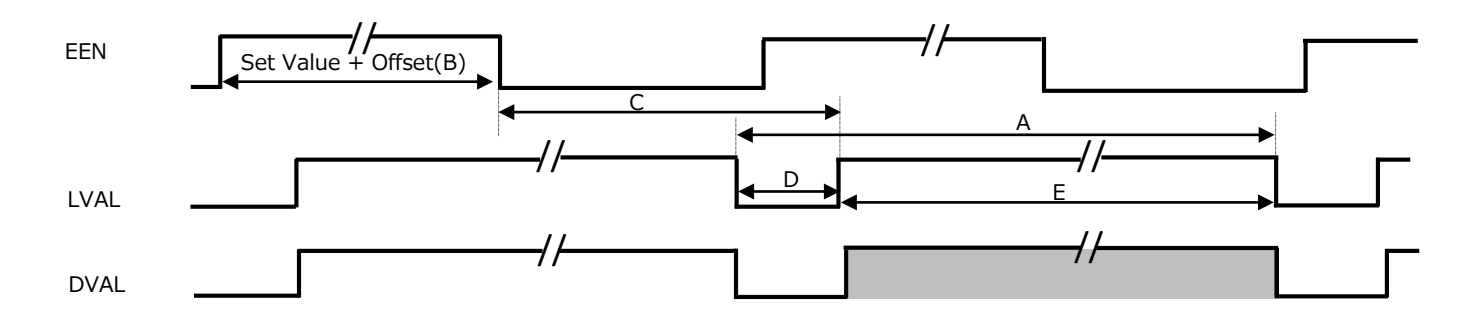

#### • **Common to [Binning Off] and [Vertical Binning On]**

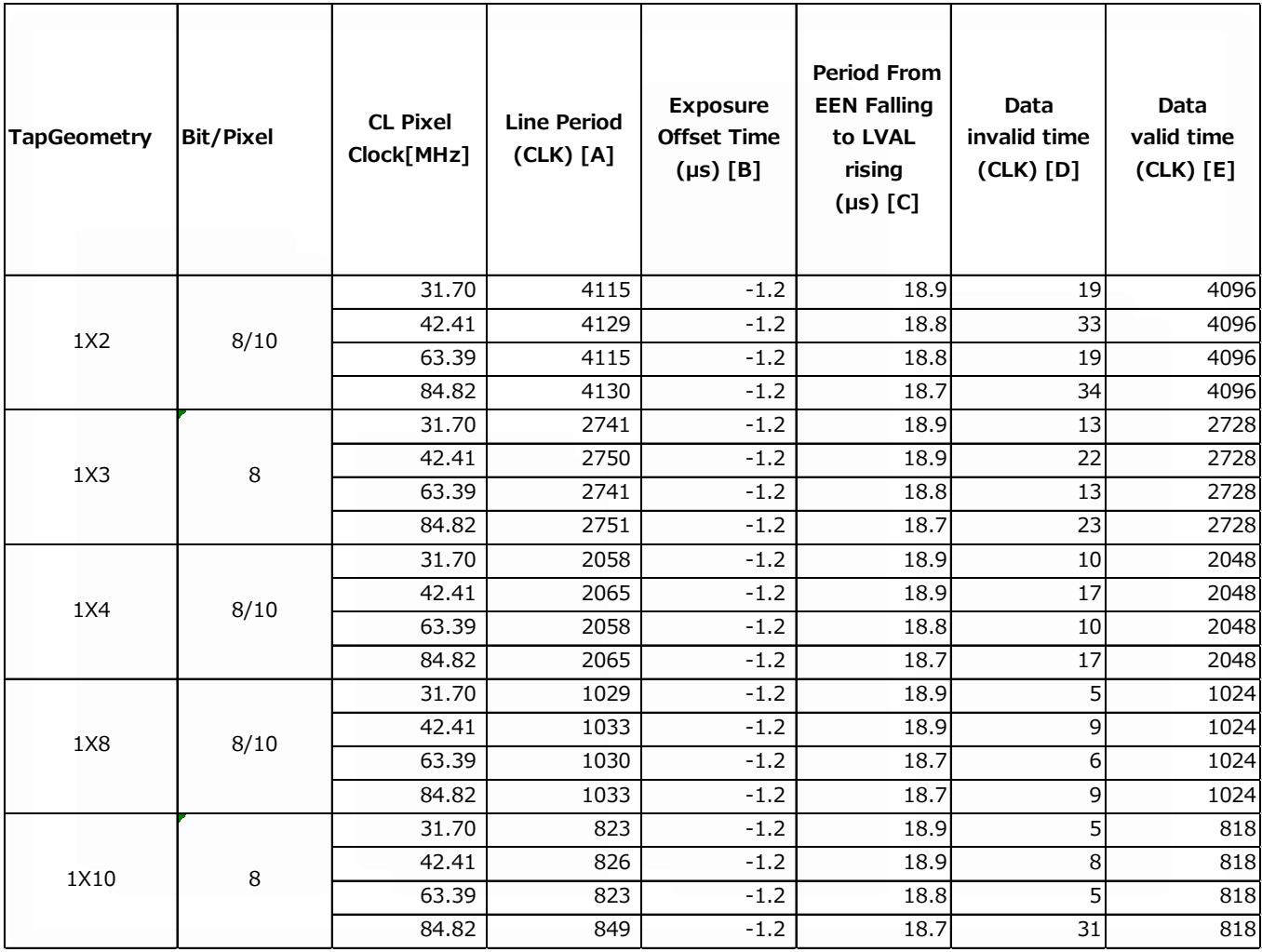

\*) About CL Pixel Clock [MHz] and time of 1Clock.

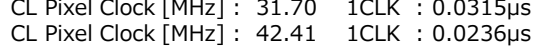

CL Pixel Clock [MHz] : 63.39 1CLK : 0.0158μs CL Pixel Clock [MHz] : 84.82 1CLK : 0.0118μs

#### **■ When [ExposureMode] is [Timed]**

#### • **Line Start Trigger : On Shutter select mode**

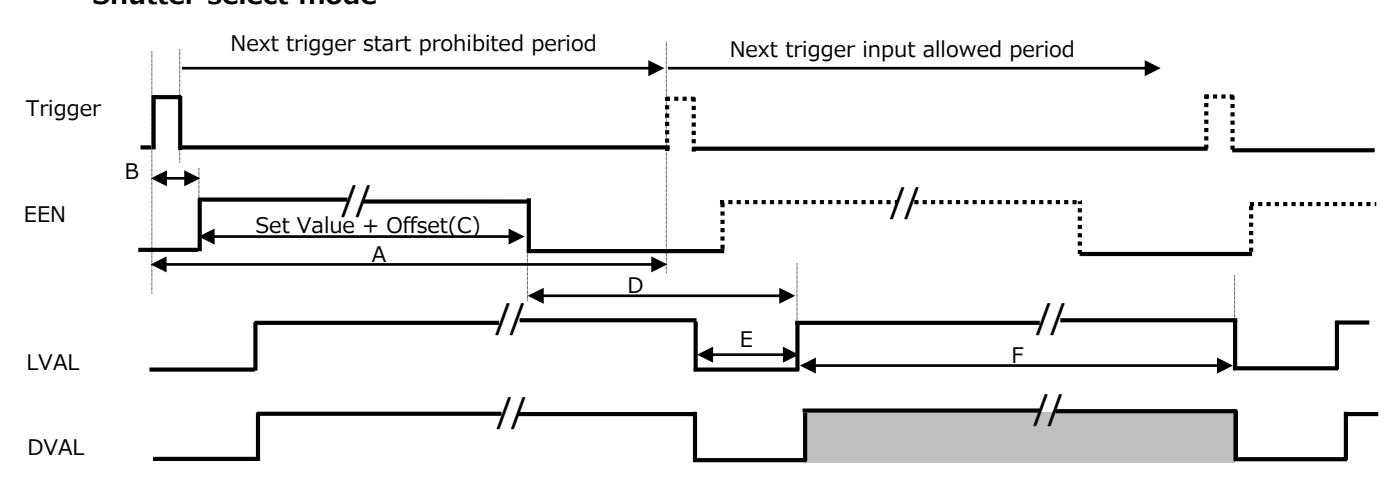

#### • **Common to [Binning Off] and [Vertical Binning On]**

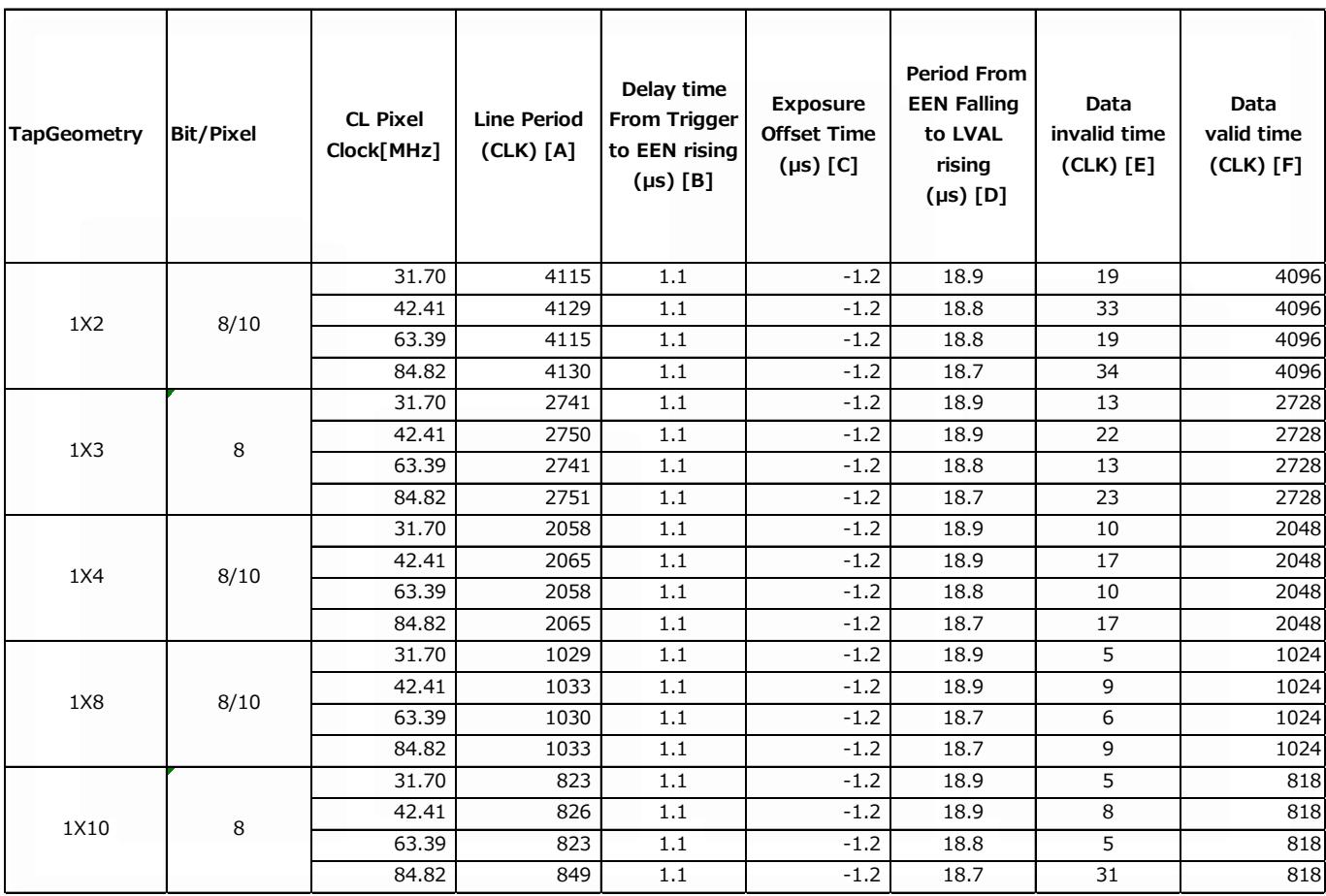

\*) About CL Pixel Clock [MHz] and time of 1Clock.

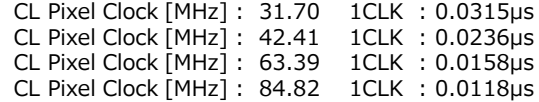

#### **■ When [ExposureMode] is [TriggerWidth]**

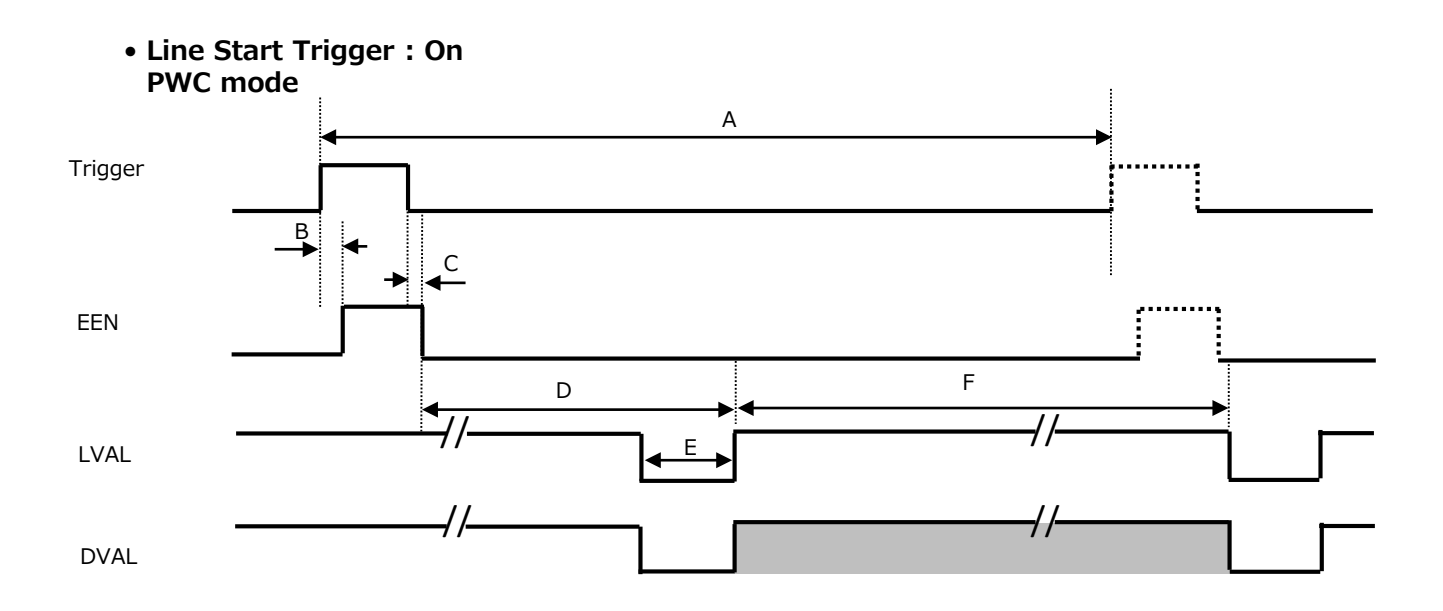

#### • **Common to [Binning Off] and [Vertical Binning On]**

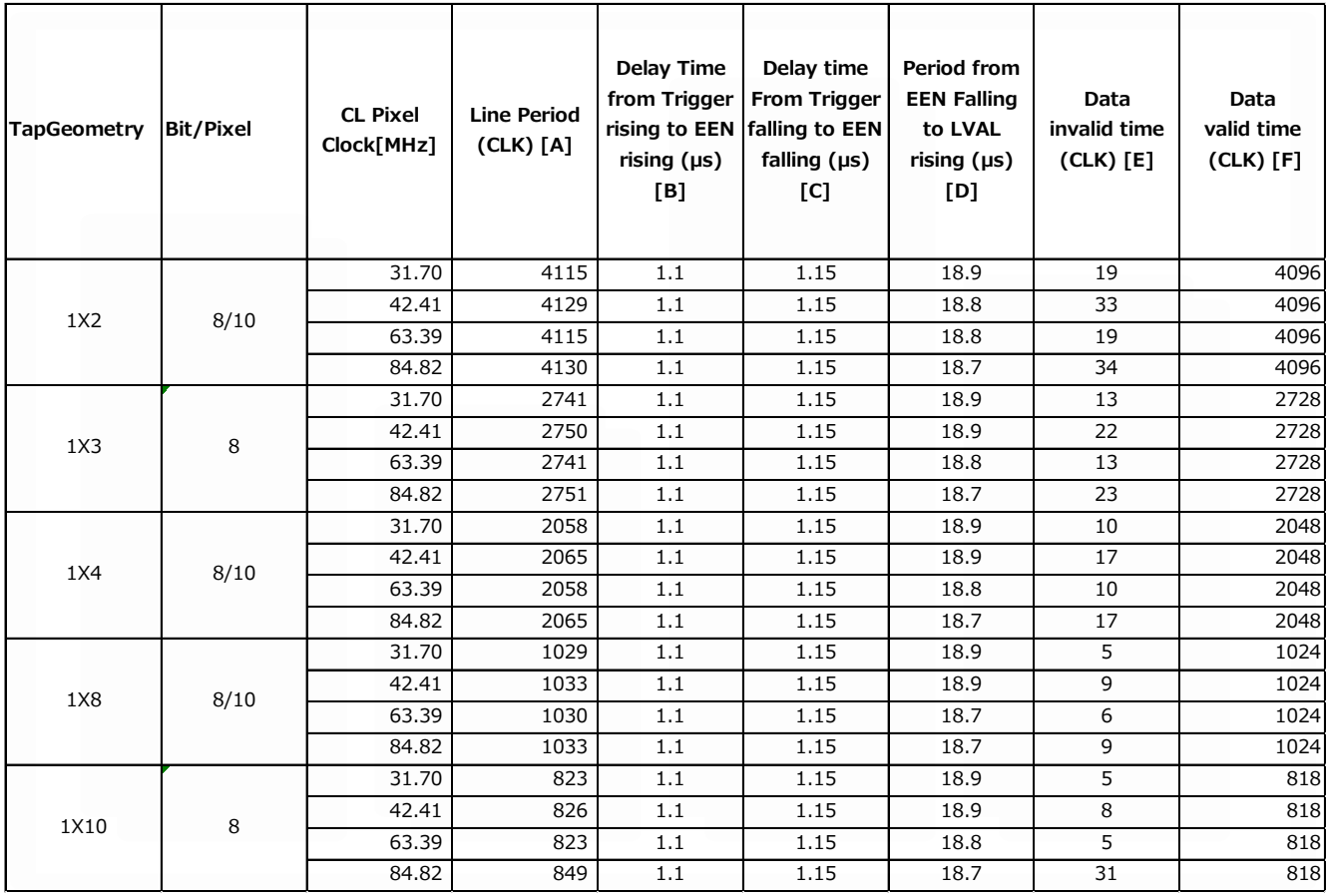

\*) About CL Pixel Clock [MHz] and time of 1 Clock.

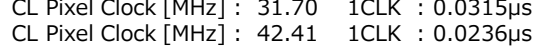

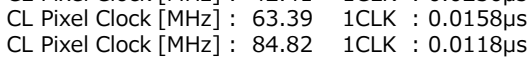

### **Pixel Sensitivity Correction**

Correct variations between the sensor's pixels.

Calibration must be performed within the camera and correction data must be created beforehand. DSNU (PixelBlackCorrect) / PRNU (PixelGainCorrect) can be reduced using that correction data. We recommend performing calibration and creating correction data whenever the line rate setting or Analog base gain setting or vertical binning setting are changed significantly.

- \*Correction data is saved for DSNU (PixelBlackCorrect) / PRNU (PixelGainCorrect) according to the conditions adjusted at the factory.
- \*A single correction data entry can be saved on the camera for a each user.

When calibration is performed, the correction data is saved to the non-volatile ROM at the same time.

#### **PRNU Correction (PixedlGainCorrect)**

PRNU (photo response non-uniformity) is a variation between pixels generated by the sensor under bright conditions. If the line rate is slowed or a long exposure time is set, the dark current in the sensor may change and the state of the PRNU may change.

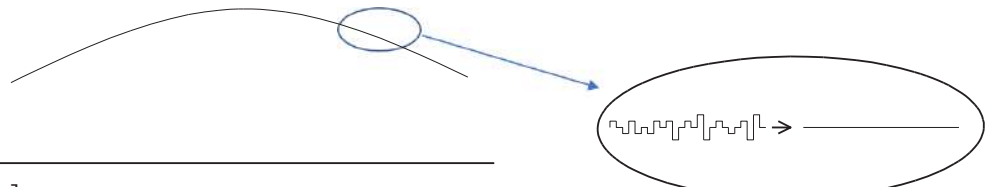

[Correction procedure]

- 1. Specify the user area to save the gain correction value with [PixelGainCorrect] of [JAICustomControl].
- 2. Gain correction data is automatically generated by [PixelGainDirect] of [JAICustomControl] and saved in the user area specified in 1.
- 3. You can check the execution result of gain correction by [PixelGainDetectStatus] of [JAICustomControl].

#### **DSNU Correction (PixelBlackCorrect)**

DSNU (dark signal non-uniformity) is a variation between pixels in the dark areas generated by the sensor. If the line rate is slowed or a long exposure time is set, the dark current in the sensor may change and the state of the DSNU may change.

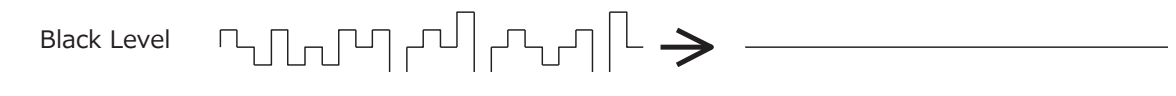

[Correction procedure]

- 1. Specify the user area to save the black level correction value with [PixelBlackCorrect] of [JAICustomControl].
- 2. Black level correction data is automatically generated by [PixelBlackDirect] in [JAICustomControl] and saved in the user area specified in 1.
- 3. You can check the execution result of black level correction by [PixelBlackDetectStatus] of [JAICustomControl].

## **Gain Control**

The following gain functions are available on the camera.

- Analog base gain
- Digital gain

#### ■ **Analog base gain**

Analog base gain (ABG) is gain that is performed to the analog video signal output from the sensor. The gain steps can be configured to one of four levels.

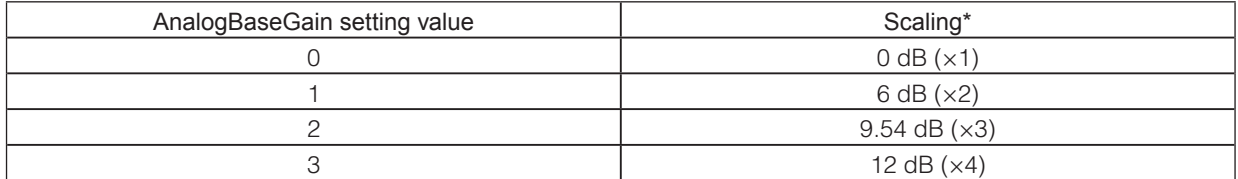

\* Sensitivity (all scaling values are TYP values)

#### ■ **Digital gain**

• Manual

0 to  $+36$  dB ( $\times$ 1 to  $\times$ 64),  $\times$ 0.01/steps

The following two gain values are added for the total gain value. Total Gain = AnalogBaseGain (dB) + DigitalGain (dB)

## **LUT ( Lookup Table) / Gamma Function**

The LUT function is used to generate a non-linear mapping between signal values captured on the sensor and those that are output from the camera.

The gamma function corrects the output signals from the camera beforehand (reverse correction), taking into consideration the light-emitting properties of the monitor display.

The Gamma, LUT, and OFF settings can be selected on this camera. When OFF is selected,  $\gamma$  1 (linear) sensitivity is applied.

The factory default setting is OFF.

#### ■ **Gamma**

When [Gamma] is set, you can switch the curve characteristics by 9 steps. 1.0, 0.9, 0.8, 0.75, 0.65, 0.6, 0.55, 0.5, 0.45

#### ■ **LUT**

In this mode, the sensitivity curve can be configured. Setting range: 0 to 4096LSB (100%) Number of setting points: 256

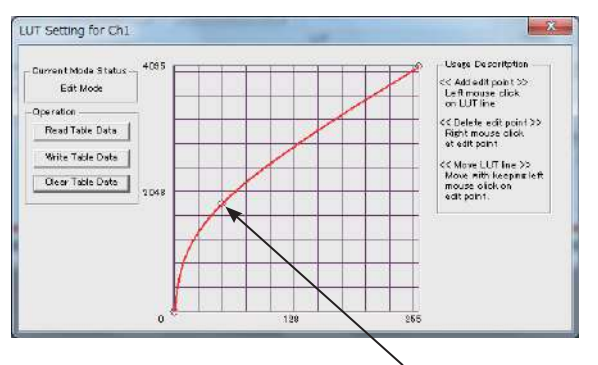

Setting point

## **Shading Correction**

The shading correction is a function that corrects non-uniformity (i.e., shading) in the amount of light generated by the lens and lighting equipment.

The following shading correction modes are available on the camera.

#### ■ **Flat shading correction**

The range of brightness that can be corrected is within ±30% of the region with the highest signal level on one line.

Command SDR = 0: Flat shading correction

- Complete correction may not be possible depending on the optical system and light source you are using.
- Data based on corrections performed under factory conditions is stored for this function.

#### ■ **To perform the shading function**

The function is turned ON/OFF via serial communication. This function is not dependent on the operation mode, but is effective when used during actual use.

\* You can also save the setting and have it applied whenever the power is subsequently turned on. For details on saving the setting, see "Step 7: Saving the Settings" (page 17).

### **Black Level Correction**

Black level correction is a function for adjusting the setup level. When this function is used, the following is performed for the gain mode setting.

-133 to +255 LSB@12-bit

## **Variable Line Rate**

You can set the line rate to 1L or more.

This function can be used to match the scanning speed of the camera to the feeding speed of the object or to lengthen the accumulation time to increase sensitivity.

- Variable range: 66 Hz to 99.9 kHz (10 µs to 15.15 ms)
- Variable unit: 10 ns (1clk)
- Supported operation modes: Exposure Mode OFF / internal trigger

Exposure Mode Timed / internal trigger

- You can also save the setting and have it applied whenever the power is subsequently turned on, but this requires additional operations.
- Switching and settings storage for this function is performed via serial communication.
- The black level will change depending on the line rate, so be sure to readjust the black level after changing the line rate or trigger period.

#### ■ Auto line rate configuration function

You can automatically configure the optimal line rate when you want to prioritize sensitivity.

- Supported operation modes: When Trigger Mode OFF, Exposure Mode OFF
- You can also save the setting and have it applied whenever the power is subsequently turned on. For details on saving the setting, see "Step 7: Saving the Settings" (page 17) .

### **Electronic Shutter**

When you use this function, you can set the exposure to a preconfigured accumulation time, regardless of the line rate.

- Variable range: 1.8 µs to 15.148 ms
- Variable unit: 1.0 µs (1clk)
- Supported operation modes: When Trigger Mode ON, Exposure Mode Timed
- Actual exposure time is the value set in [Exposure Time] minus 1.2 µs

#### **Caution**

In "Trigger Mode OFF, Exposure Mode Timed" mode, the line rate configured will be the maximum value at which the shutter operates. However, in "Trigger Mode ON, Exposure Mode Timed" mode, the input trigger period will be the maximum value.

- You can also save the setting and have it applied whenever the power is subsequently turned on, but this requires addition operations.
- Switching and settings changing and storage for this function is performed via serial communication.

## **EEN (Exposure Enable) Function**

Perform external output for the timing at which video is accumulated to the sensor. The signal is output to the DC IN / trigger IN connector (12-pin round) and the DIGITAL I/O 1 video output connector (Camera Link).

#### **Example: Output to the DIGITAL I/O 1 video output connector (Camera Link)**

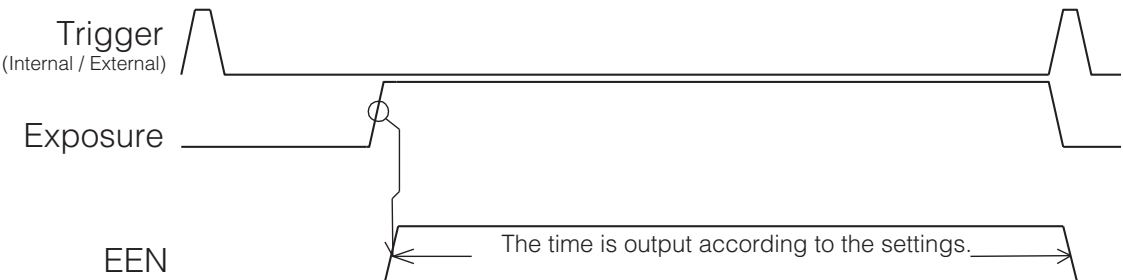

 The negative polarity is output to the DC IN / trigger IN connector (12-pin round), and the positive polarity is output to the DIGITAL I/O 1 video output connector (Camera Link). The polarities cannot be changed.

## **Test Pattern Function**

You can display the following types of test patterns. Video output is not possible while a test pattern is being executed.

This function is not dependent on gain and offset values that have already been configured, and output is performed in the following states.

- Switching for this function is performed via serial communication.
- This function cannot be saved as the initial state of the camera.

■ **1: Gray 1** 

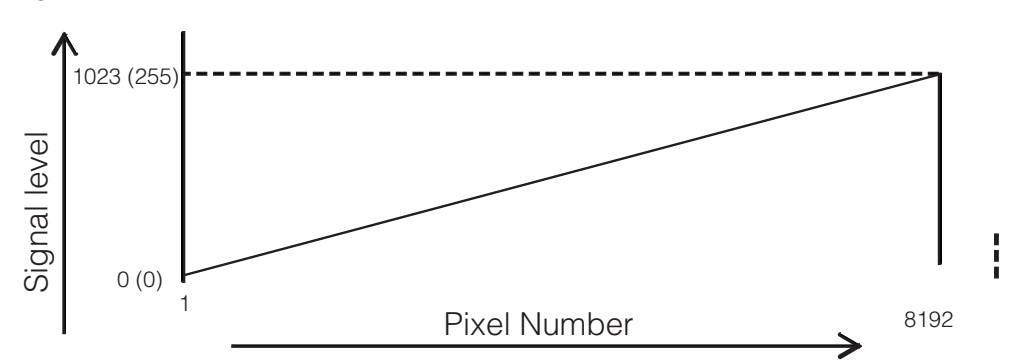

Values in parentheses indicate those during 8-bit output.

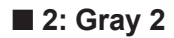

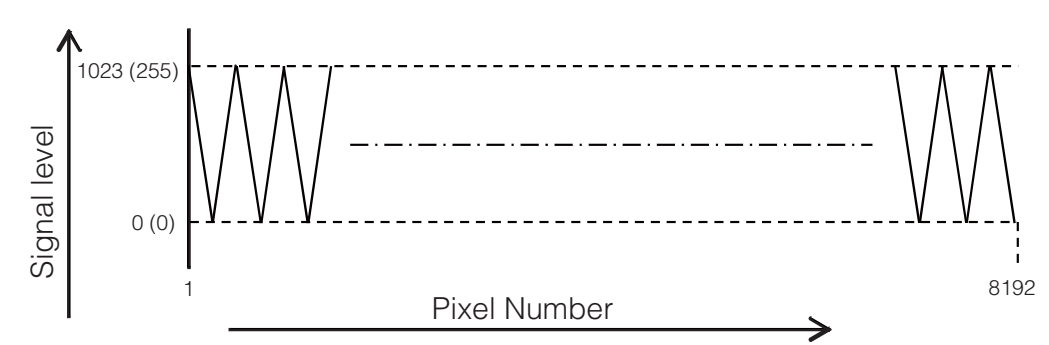

Values in parentheses indicate those during 8-bit output.

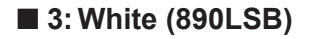

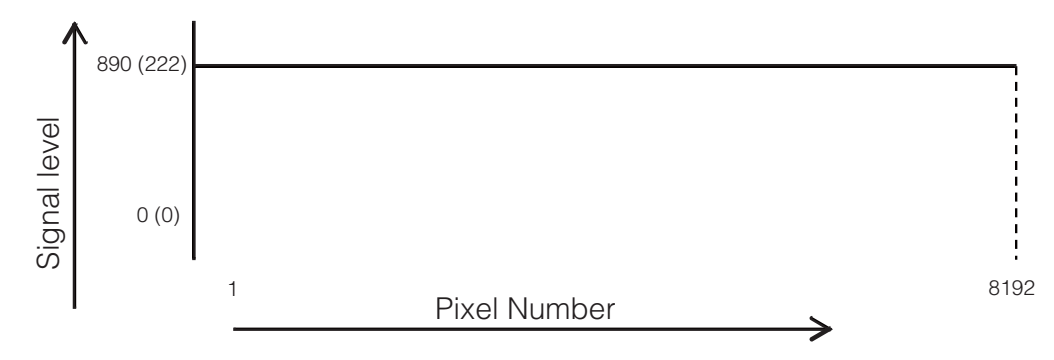

Values in parentheses indicate those during 8-bit output.

## **Binning**

The binning function allows you to combine the signal values of clusters of adjacent pixels to create improved virtual pixels. Using the function results in images with lower pixel resolution and higher sensitivity.

This camera performs horizontal binning via digital addition or averaging processing.

This camera performs vertical binning via digital addition in the sensor.

## **RS-232C Command Control**

The basic control parameters are as follows.

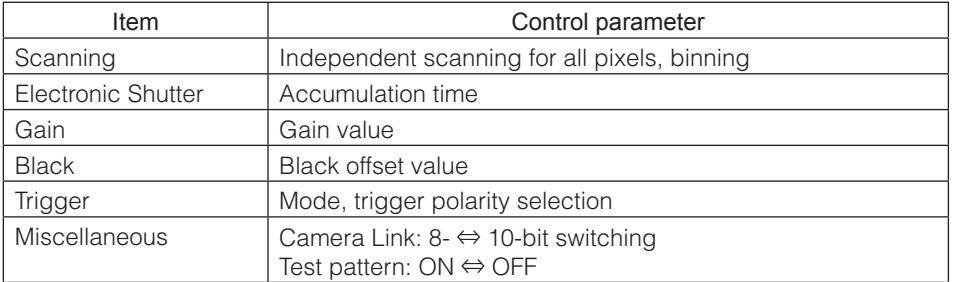

## **Field Upgrade Function**

You can update the firmware using the dedicated update tool via Camera Link serial communication.

Serial communication via the DC IN / trigger IN connector (12-pin round) is not supported for this function.

## **Noise reduction digital filter function**

This function reduces noise by applying a 1x3 median filter.

SNR can be improved, but it affects the sense of resolution and sensitivity. An imaging test should be performed before deciding to use this feature.

This function is enabled when [Media Filter] of [JAI Custom Control] is set to On. (This function is disabled (Off) by default.)

## **Settings List**

## **Control Tool**

: Settings that can only be configured when image capture on the camera is stopped.

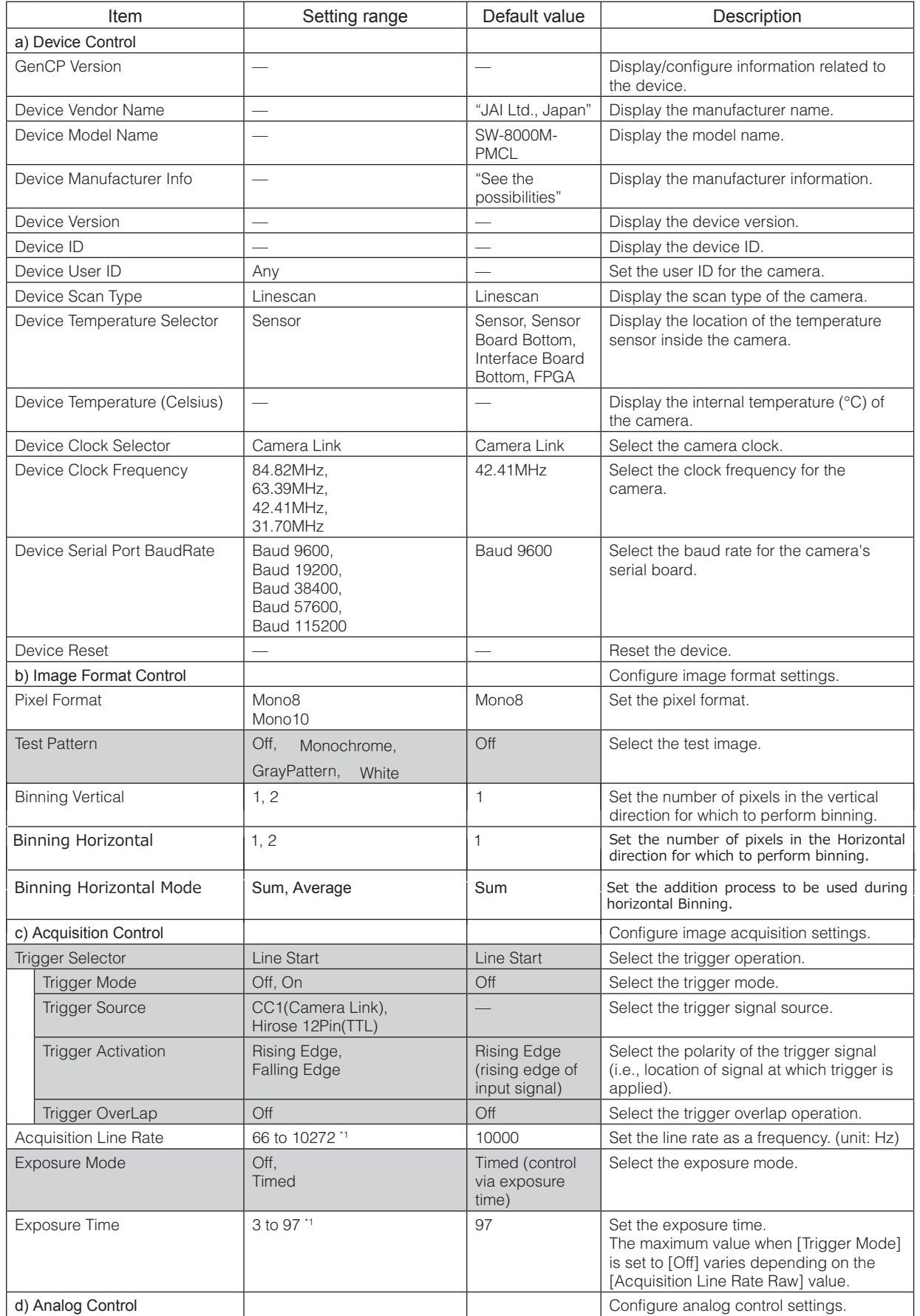

\* 1 Setting range depending on the Tap Geometry and CL Pixel Clock settings..

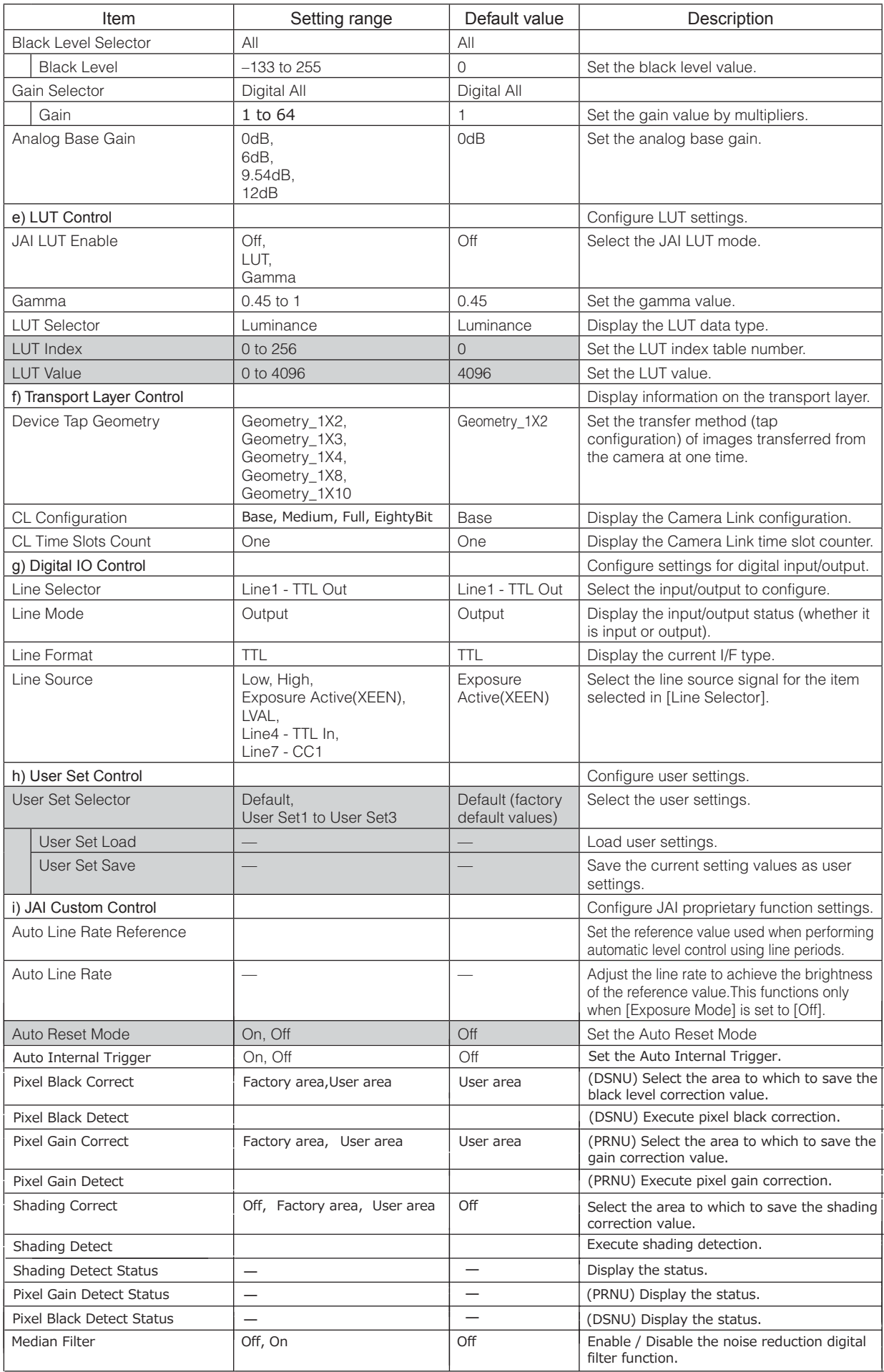

## **Miscellaneous**

## **Troubleshooting**

Check the following before requesting help. If the problem persists, contact your local JAI distributor.

#### ■ **Power supply and connections**

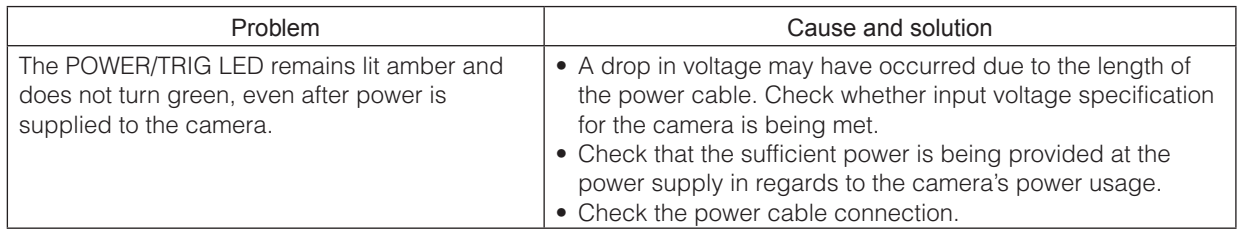

#### ■ **Image display**

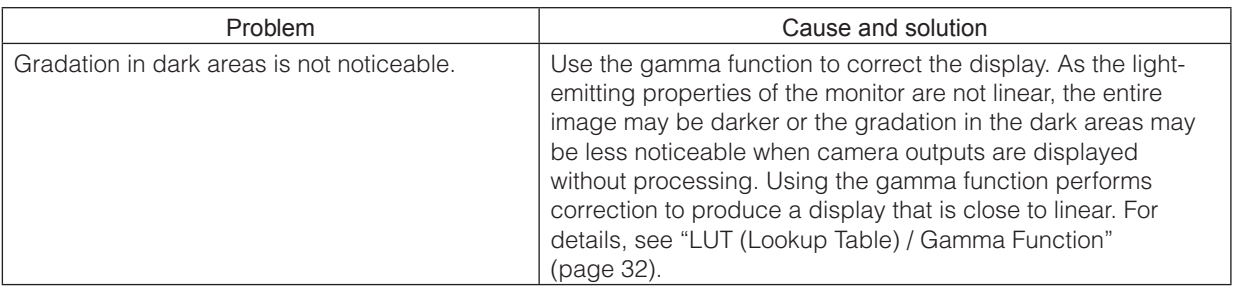

#### ■ **Settings and operations**

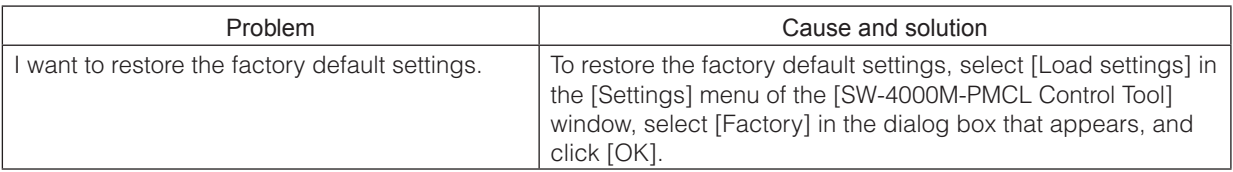

## **Specifications**

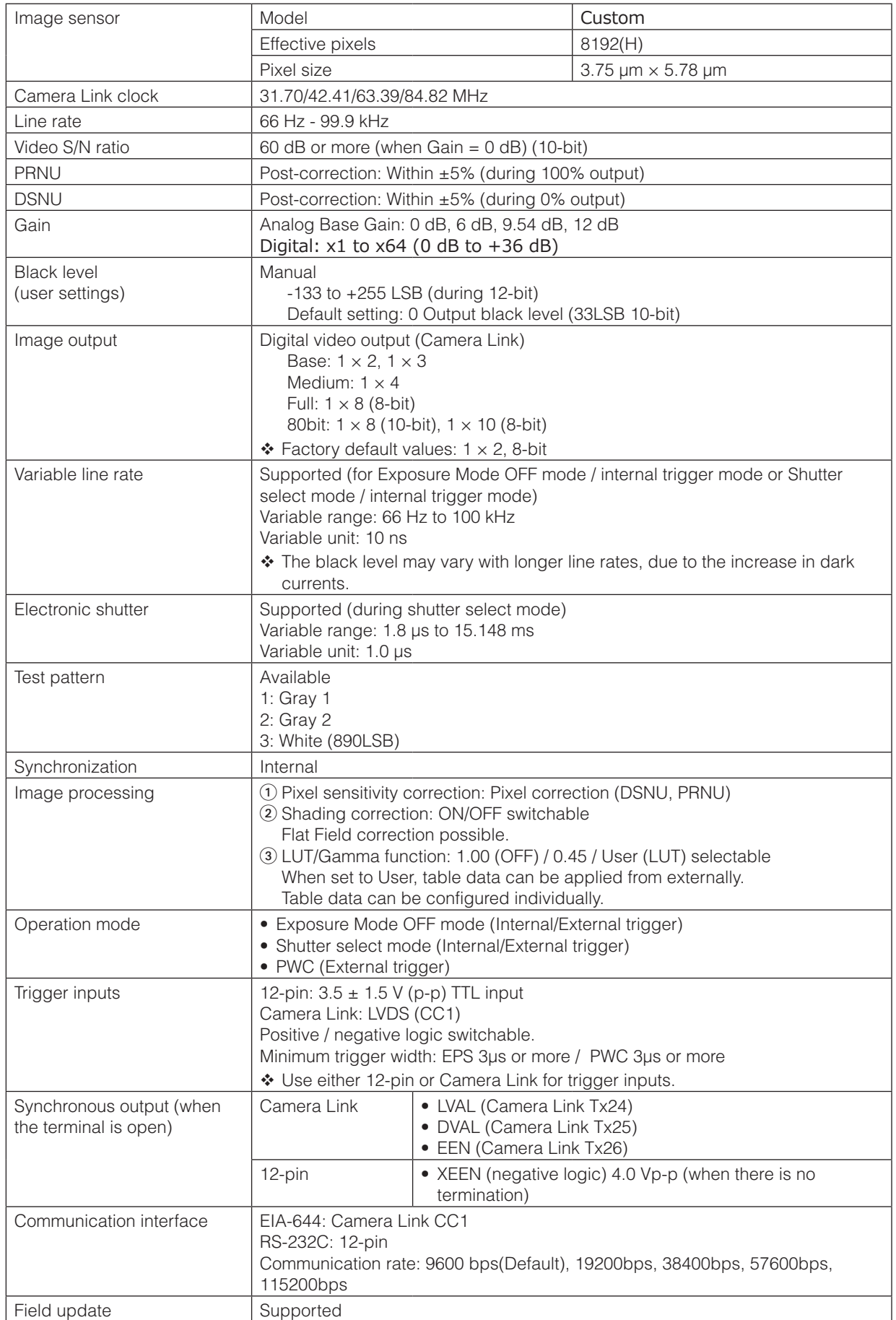

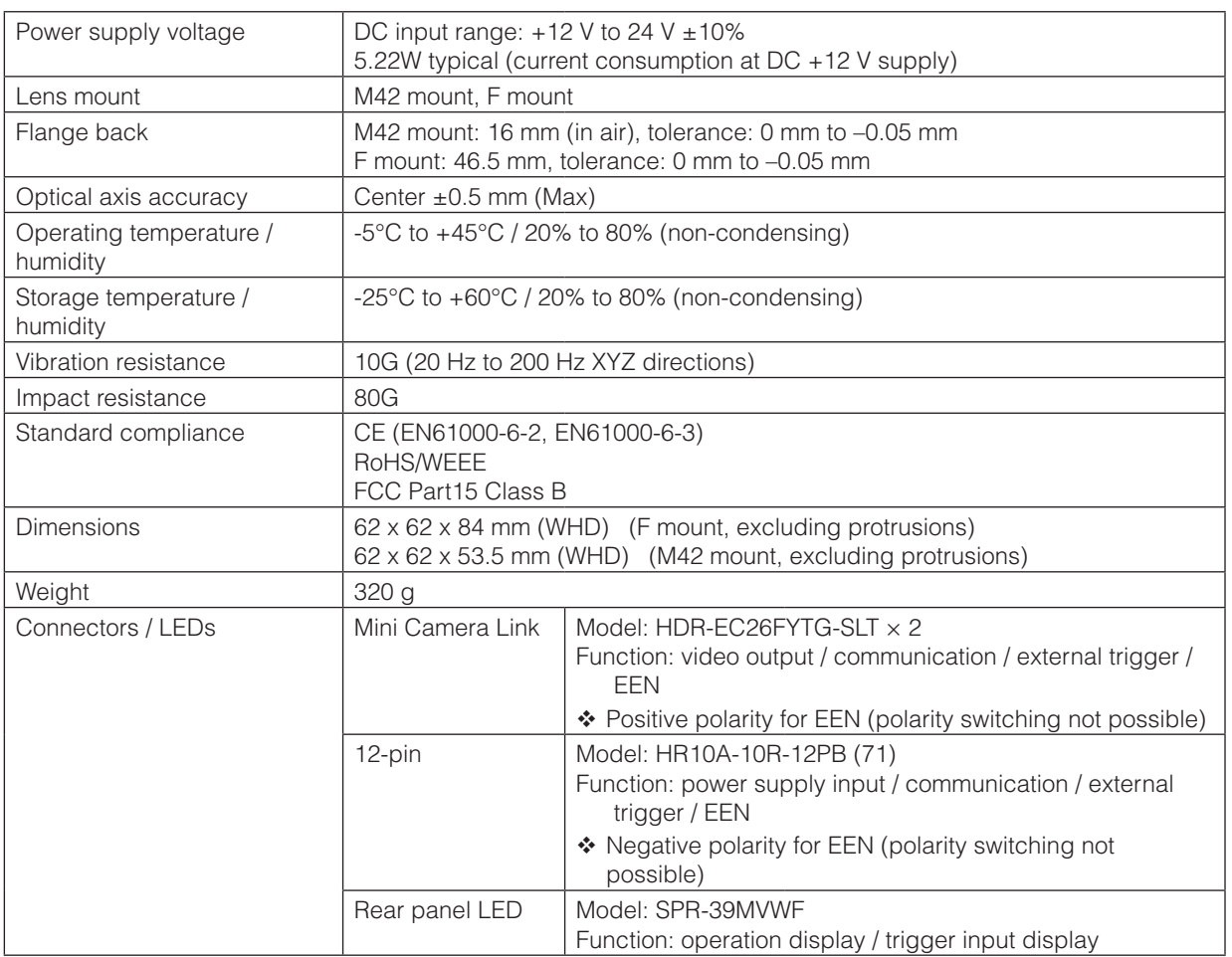

 $\triangleq$  In this document, the "X" in the XEEN represents the negative polarity.

#### **Package contents**

Camera body (1) Sensor protection cap (1) Dear Customer (sheet) (1)

Design and specifications are subject to change without notice.

## **Spectral Response**

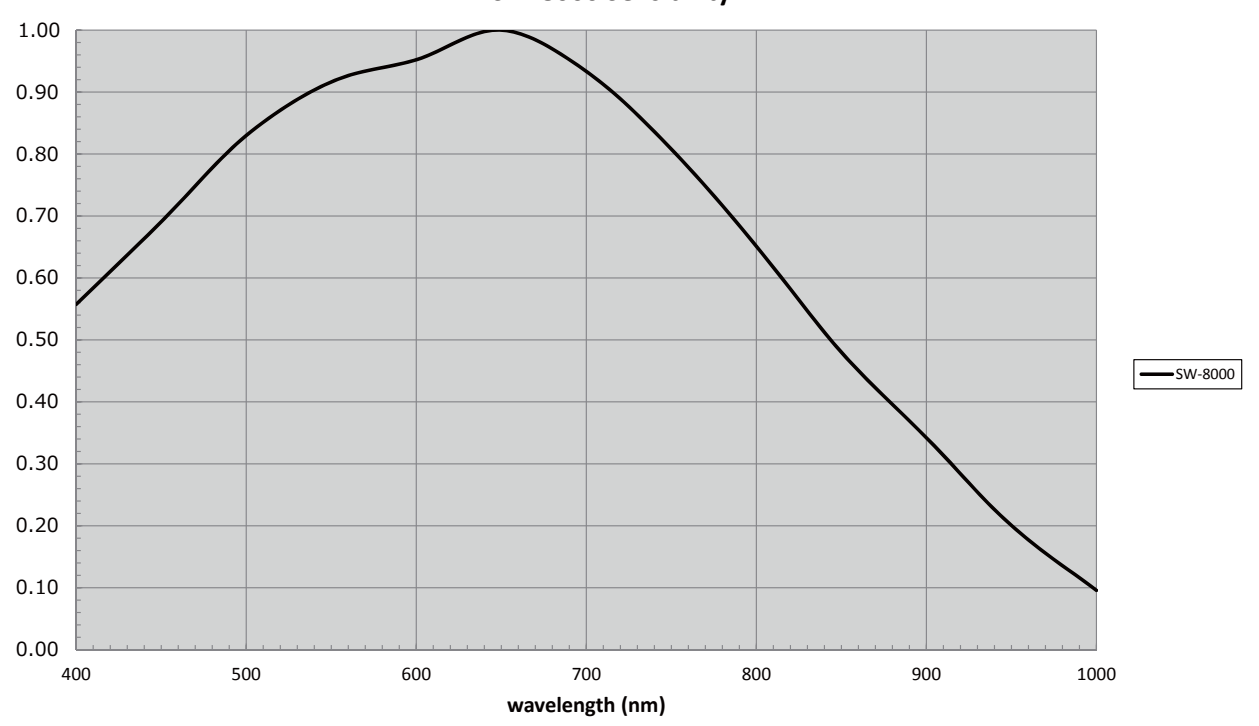

**SW-8000 Sensitivity**

## **Dimensions**

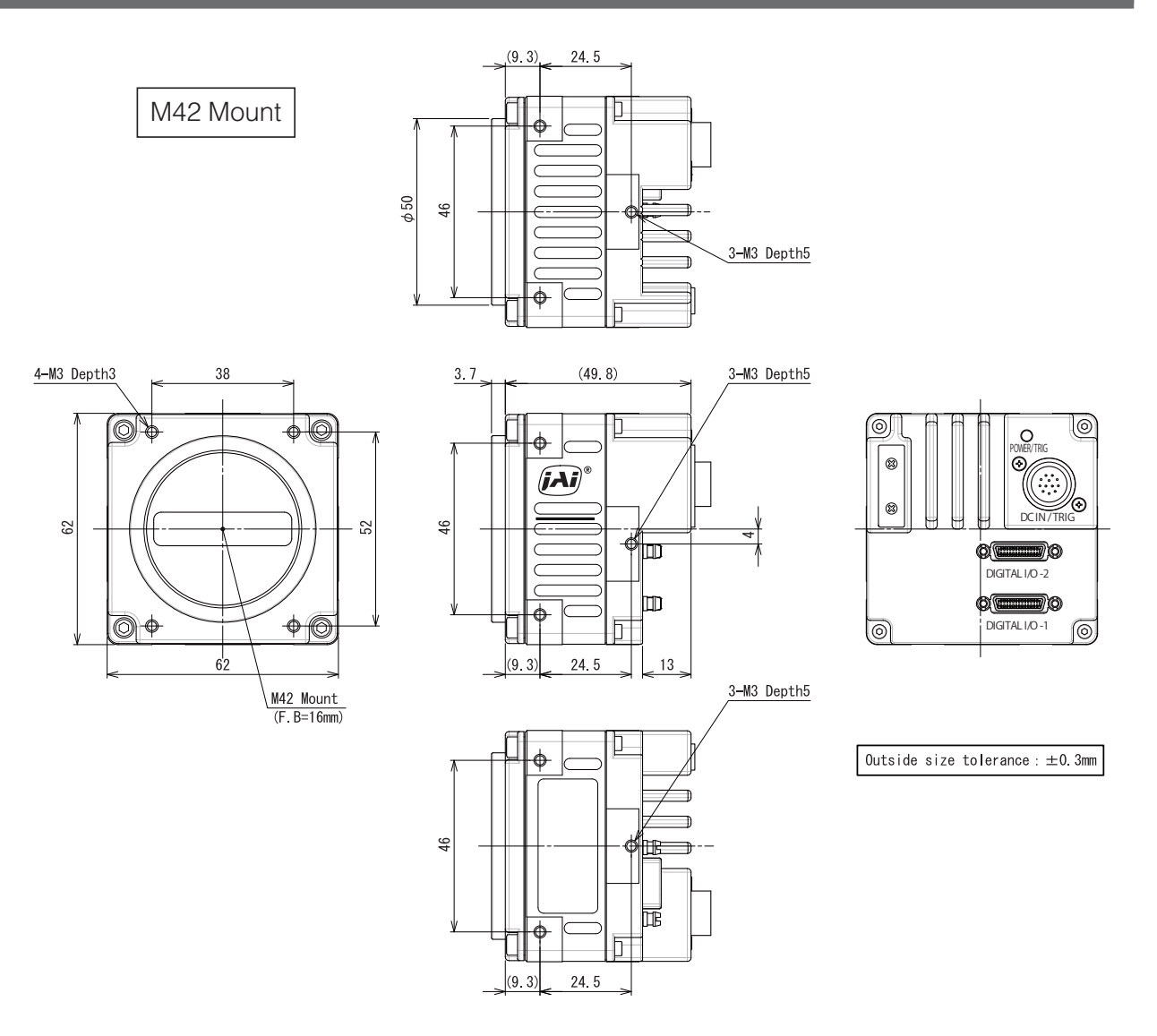

Dimensional tolerance: ±0.3 mm Unit: mm

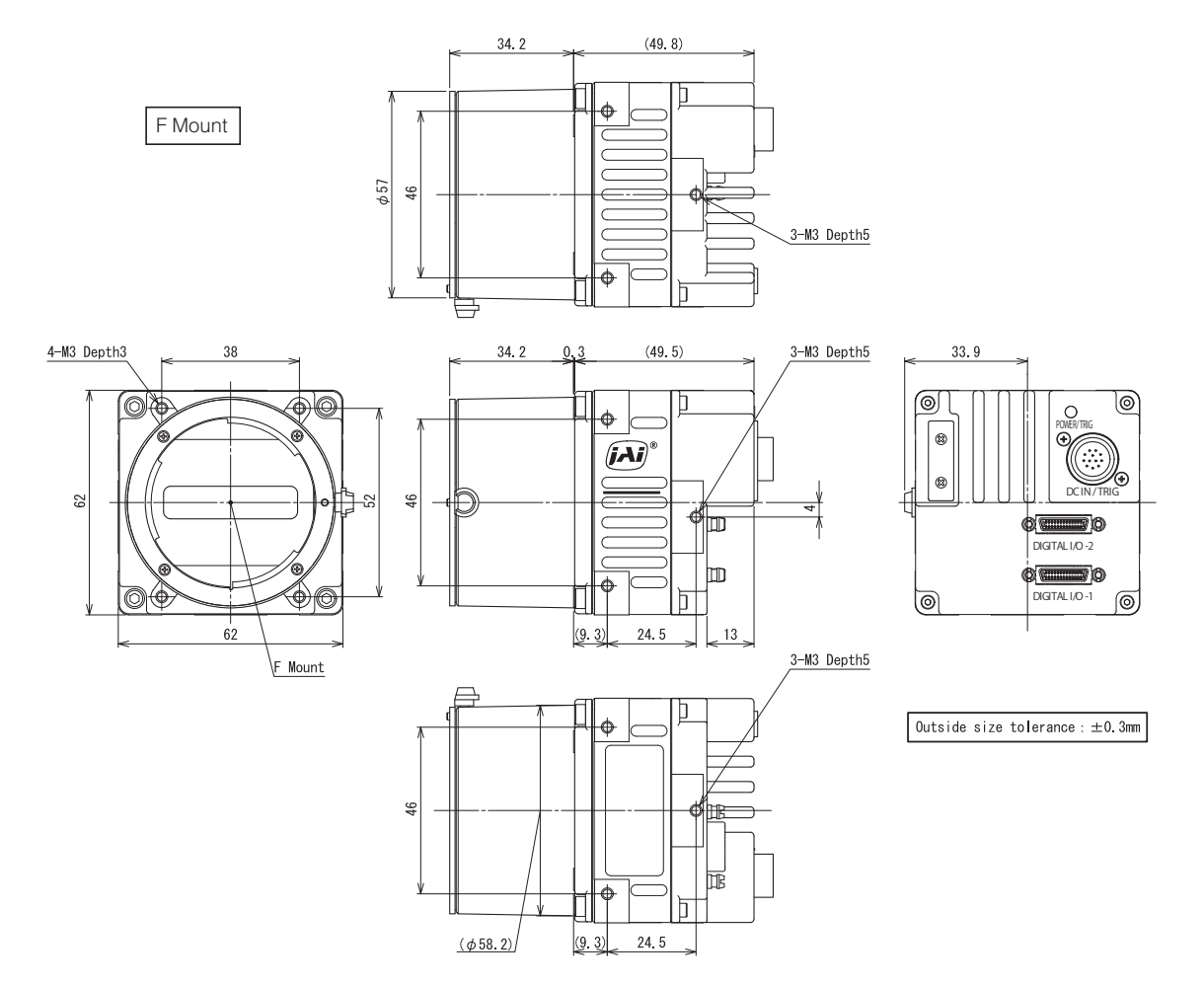

Dimensional tolerance: ±0.3 mm Unit: mm

SW-8000M-PMCL

#### **Trademarks**

- Microsoft and Windows are trademarks or registered trademarks of Microsoft Corporation in the United States and other countries.
- Intel and Intel Core are trademarks of Intel Corporation in the United States and other countries.

Other system and product names described in this document are trademarks or registered trademarks of their respective owners. The ™ and ® symbols are not used in this document.

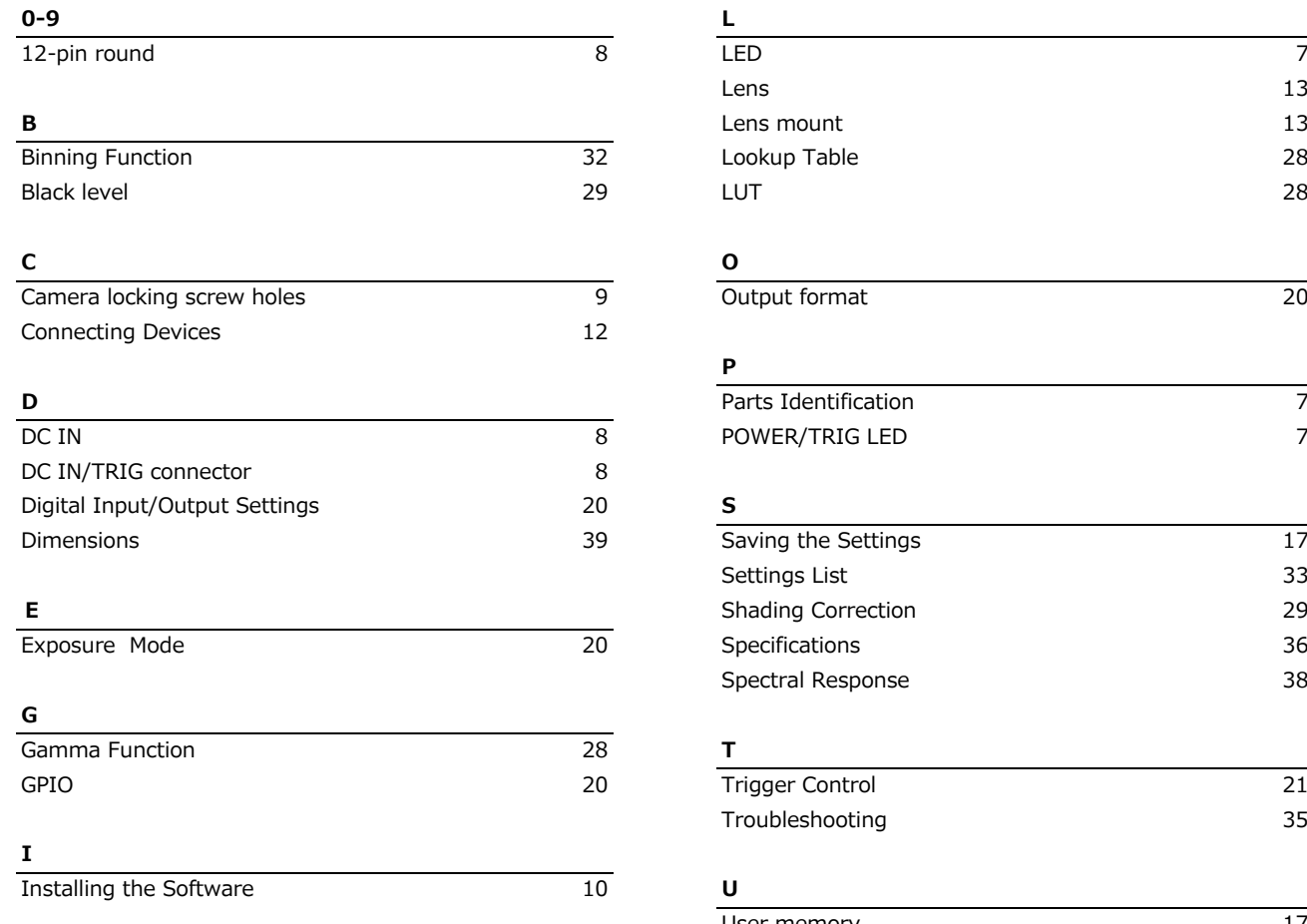

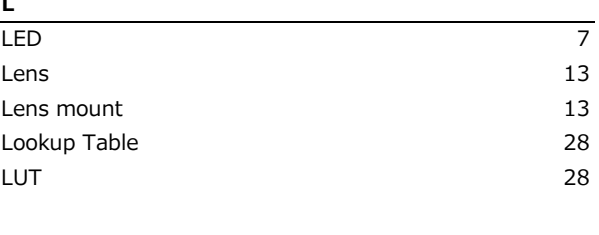

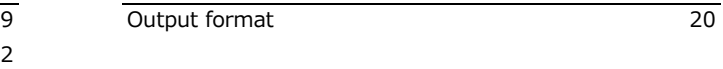

## **P**

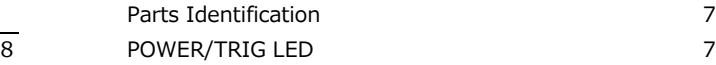

#### **S**

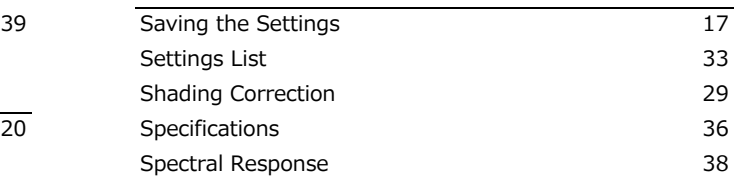

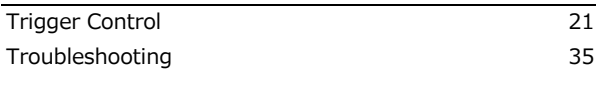

User memory 17

#### **V**

Verifying the Camera Connection Status 14

#### **Revision history**

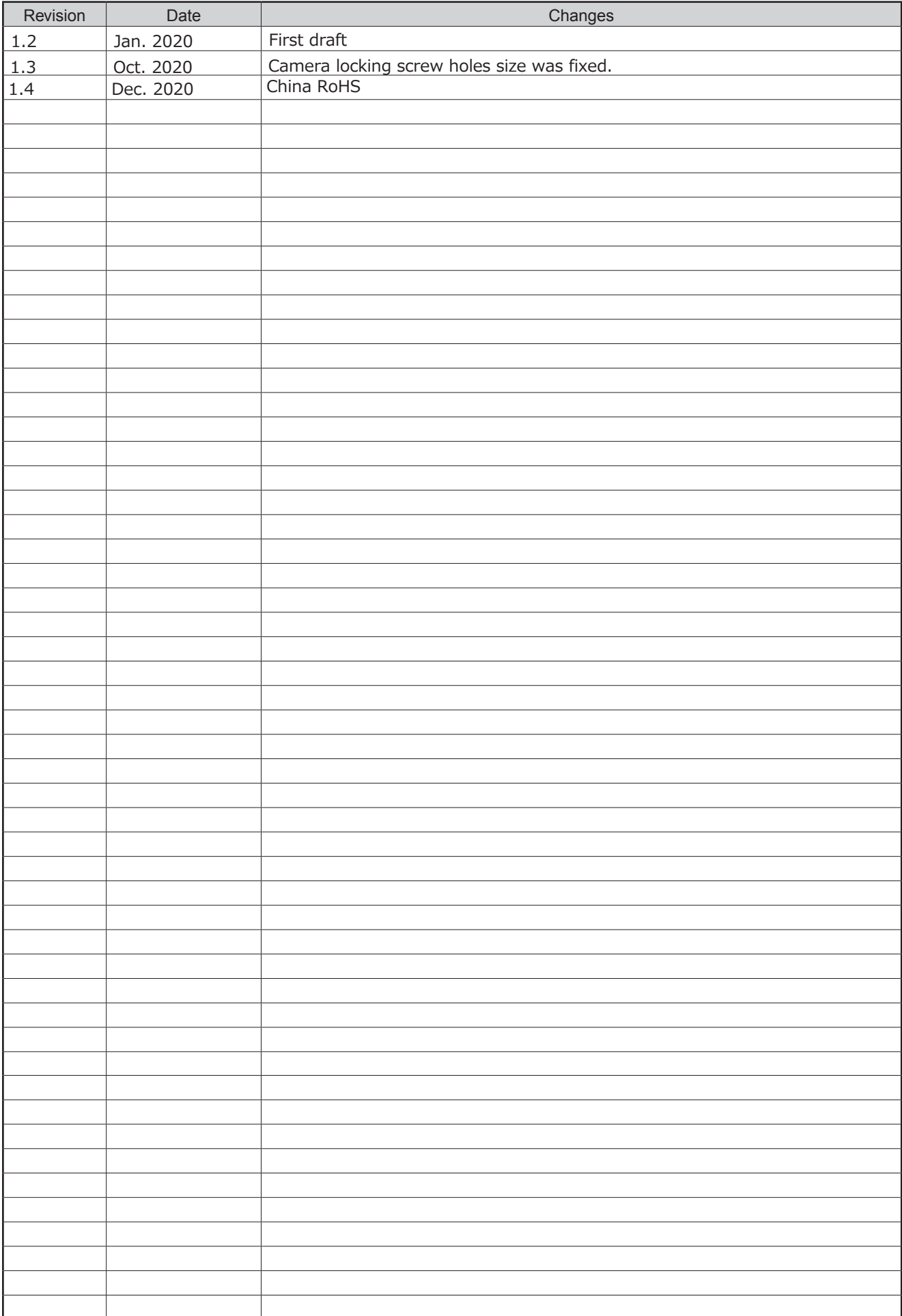